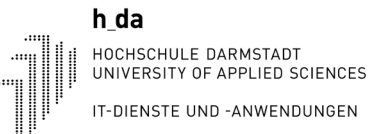

# **Installationsanleitung zum Verbinden des WLAN mit eduroam**

## Inhalt

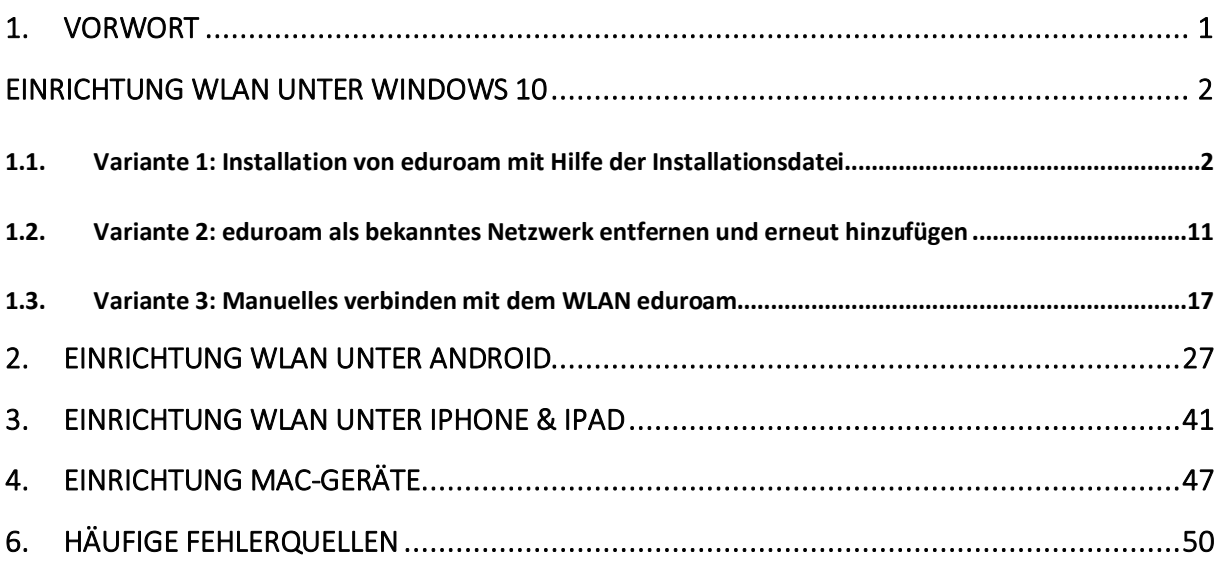

## <span id="page-0-0"></span>**1. Vorwort**

Es gibt nun 3 Varianten sich mit dem WLAN "eduroam" zu verbinden.

Die Anfänge jeder Anleitung gleichen sich bei allen Varianten. Dies dient dazu eine saubere und neue Verbindung zu dem Netzwerk aufzubauen.

Die drei Varianten für das Betriebssystem Windows werden nun in dieser Anleitung alle dargestellt, des Weiteren wird auch die Einrichtung des WLAN unter Android und unter iPhone und iPad beschrieben.

**Wichtig: Bei den WLAN-Anmeldedaten geben Sie unter Benutzernamen bitte Ihre vollständige h\_da E-Mail-Adresse ein.**

**Studierende:** Unter E-Mailadresse ist bei Studierenden die 'echte E-Mailadresse' gemeint und zwar im Format: **vorname.nachname@stud.h-da.de** oder vorname.x.nachname@stud.h-da.de.

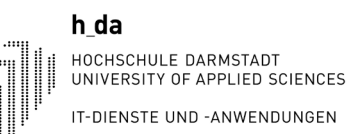

# <span id="page-1-0"></span>**Einrichtung WLAN unter Windows 10**

### <span id="page-1-1"></span>**1.1. Variante 1: Installation von eduroam mit Hilfe der Installationsdatei**

Zunächst muss das "Netzwerksymbol" ausgewählt werden. In unserem Beispiel ist es das Symbol für einen verbundenen LAN Anschluss. Das WLAN Symbol befindet sich jedoch an der gleichen Position.

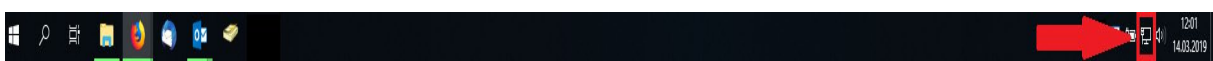

Nun muss der Punkt "Netzwerk und Interneteinstellungen" ausgewählt werden.

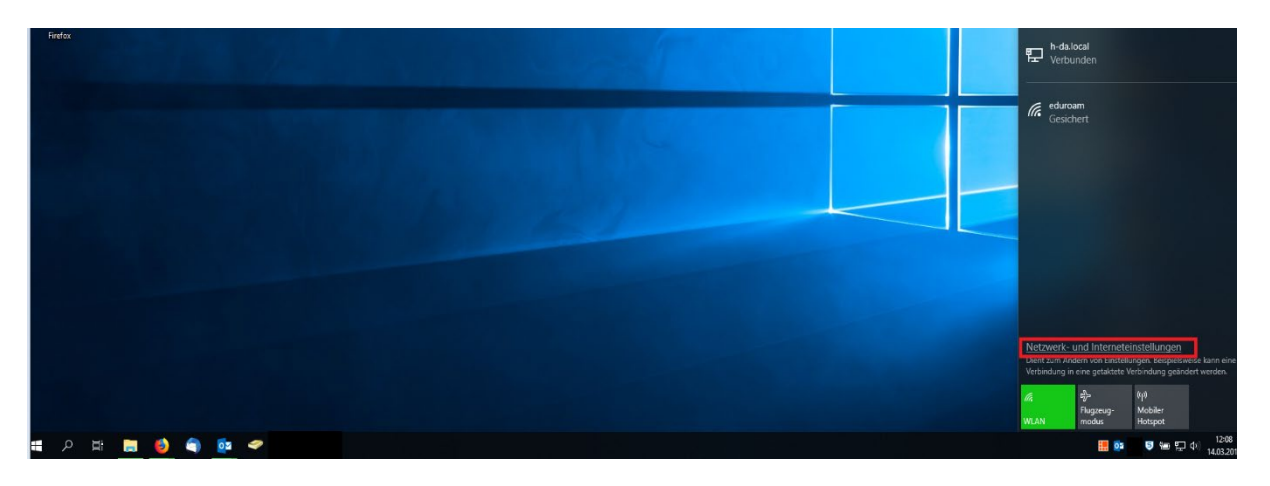

Anschließend gelangen Sie zu der Übersicht für den Status der Netzwerkverbindung. Hierbei müssen Sie auf der linken Seite das WLAN Menü aufrufen.

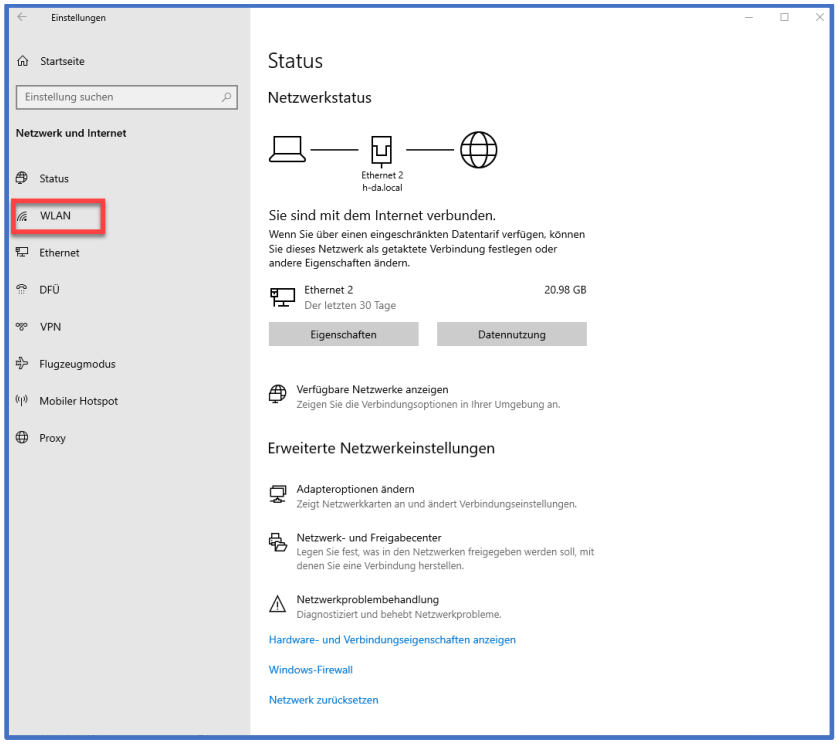

Die Maske erscheint nun wie im folgenden Bild. Dort müssen Sie den Punkt "Bekannte Netzwerke verwalten auswählen".

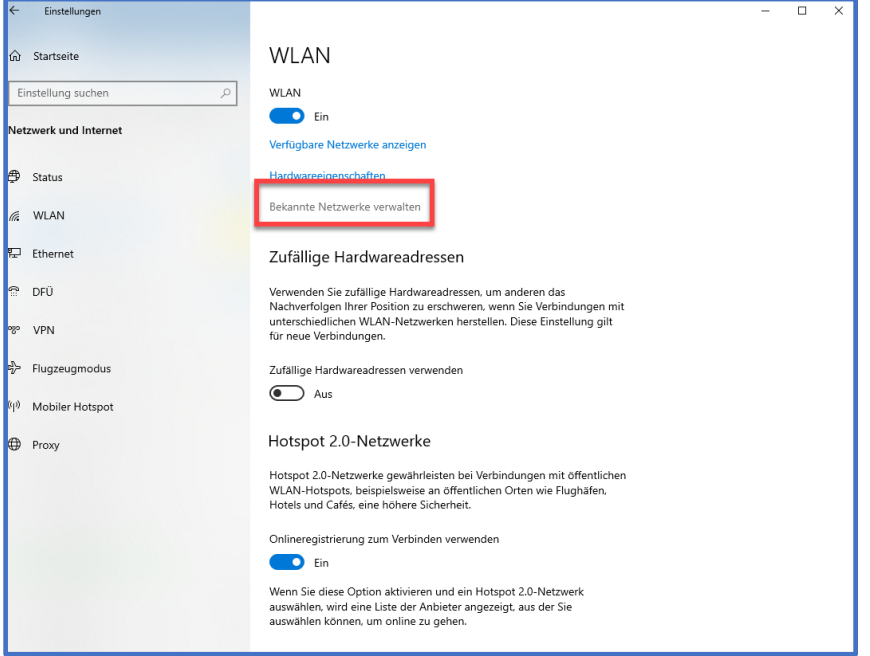

Nun sehen Sie ihre bekannten Netzwerke. Diese beschreibt WLAN SSIDs mit welchen Sie sich schon einmal verbunden haben. Dort kann unter anderem auch die bereits vorhandene eduroam Verbindung auftauchen. Sie müssen hier nun "eduroam" auswählen und dieses anklicken.

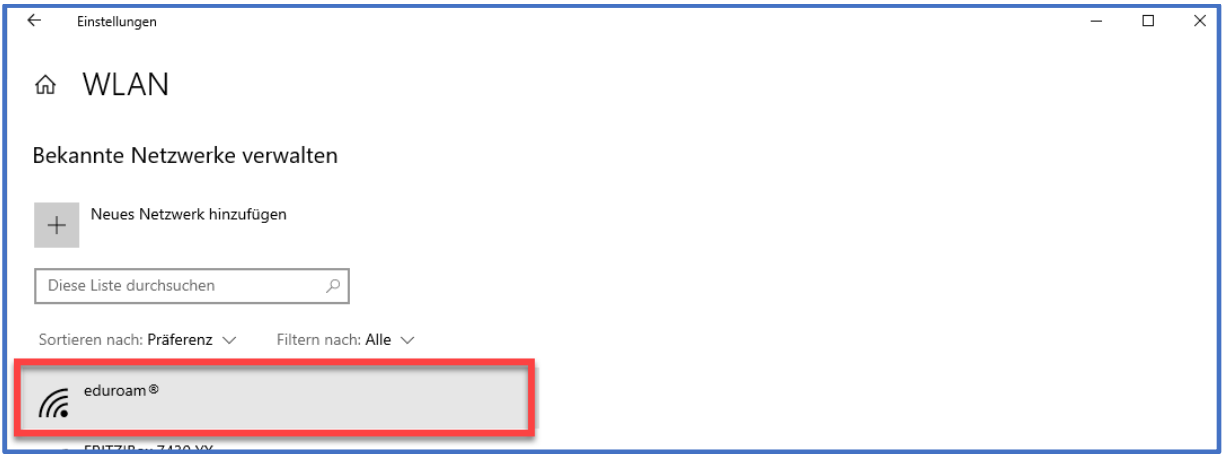

Nachdem Sie eduroam ausgewählt haben, erscheint nun ein Feld mit "Nicht speichern". Wählen Sie nun dieses Feld aus, wird das WLAN entfernt. Unter Umständen kann es vorkommen, dass eduroam sich vergangene Benutzerdaten gemerkt hat und diese nicht von selbst überschreiben kann. Hierzu muss dieses WLAN entfernt werden um wieder einen neuen Zugriff gewähren zu können.

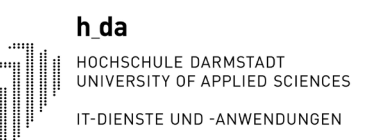

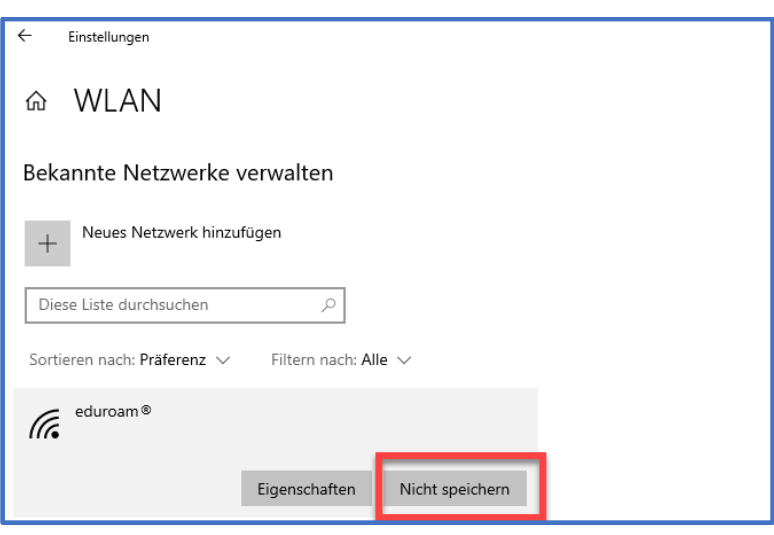

Nachdem Sie nun "Nicht speichern" ausgewählt haben, sollte eduroam in dieser Liste nicht mehr auftauchen. Dies ist in folgenden Bild zu erkennen.

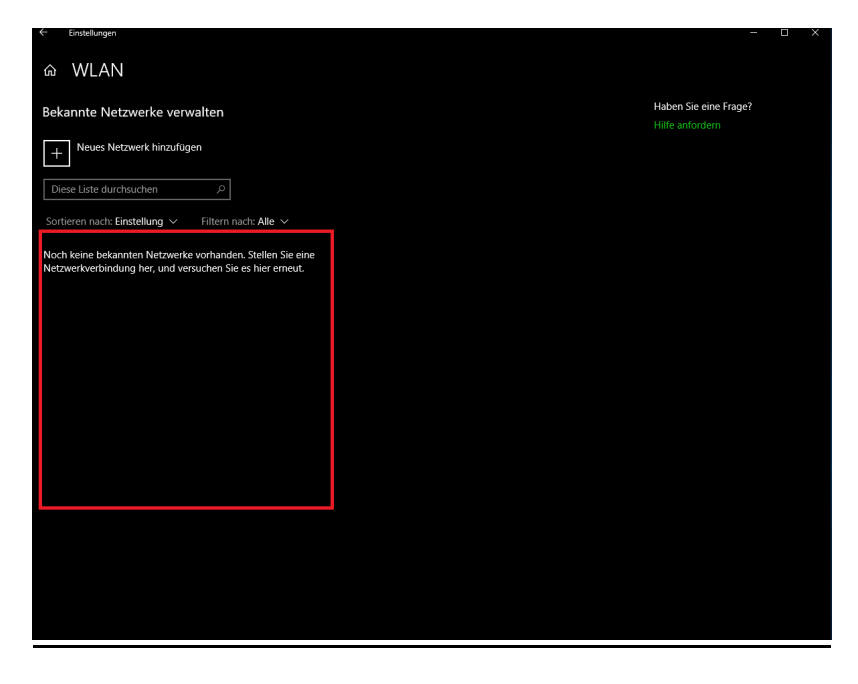

Zunächst rufen Sie in ihrem Web-Browser folgende Adresse auf: "cat.eduroam.org".

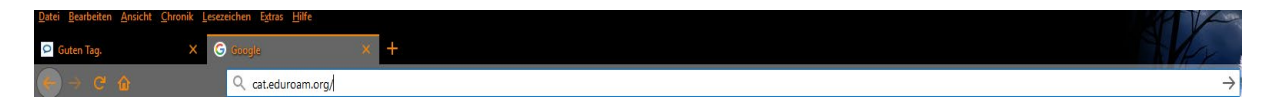

Anschließend wählen Sie die Fläche "Klicken Sie hier, um ihr eduroam Installationsprogramm herunterzuladen".

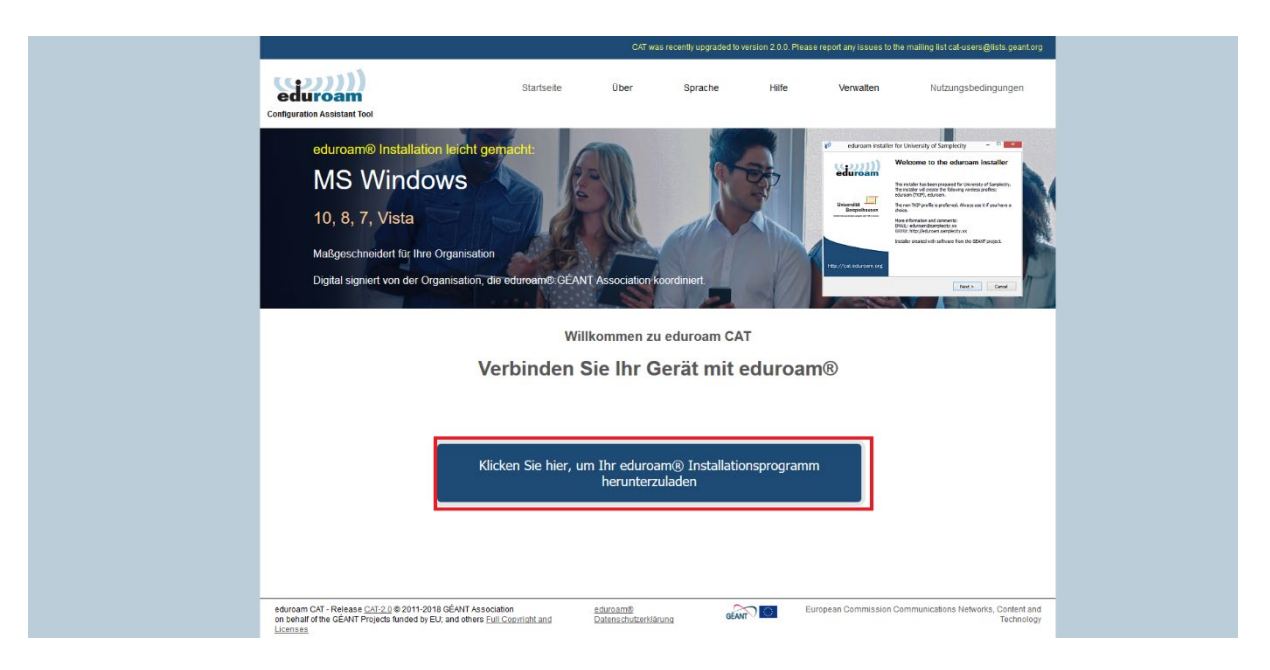

Anschließend müssen Sie nach ihrer Heimatorganisation suchen. Hierzu können Sie in die Suchleiste (mit Pfeil markiert) den Namen unserer Hochschule eingeben.

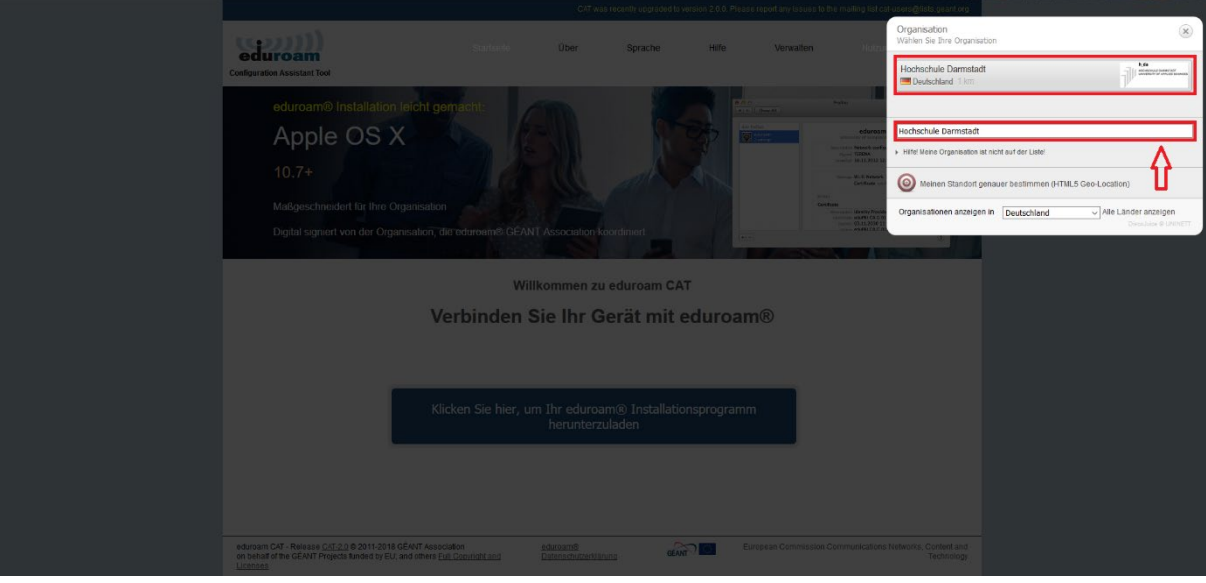

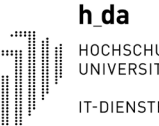

HOCHSCHULE DARMSTADT<br>UNIVERSITY OF APPLIED SCIENCES IT-DIENSTE UND -ANWENDUNGEN

> Danach werden Sie auf diese Oberfläche weitergeleitet. Hier müssen Sie das Programm für ihr Gerät auswählen. Im Normalfall sollte das System von sich aus die genutzte Systemsoftware erkennen. In unserem Beispiel geht es nun um ein Windows 10 Notebook. Unter diesem Button finden Sie ein Feld, in welchem Sie auch andere Betriebssysteme auswählen können wie bspw. Android, Windows 7, usw. Wählen Sie nun durch klicken auf die Rot markierte Oberfläche das gewünschte Betriebssystem aus.

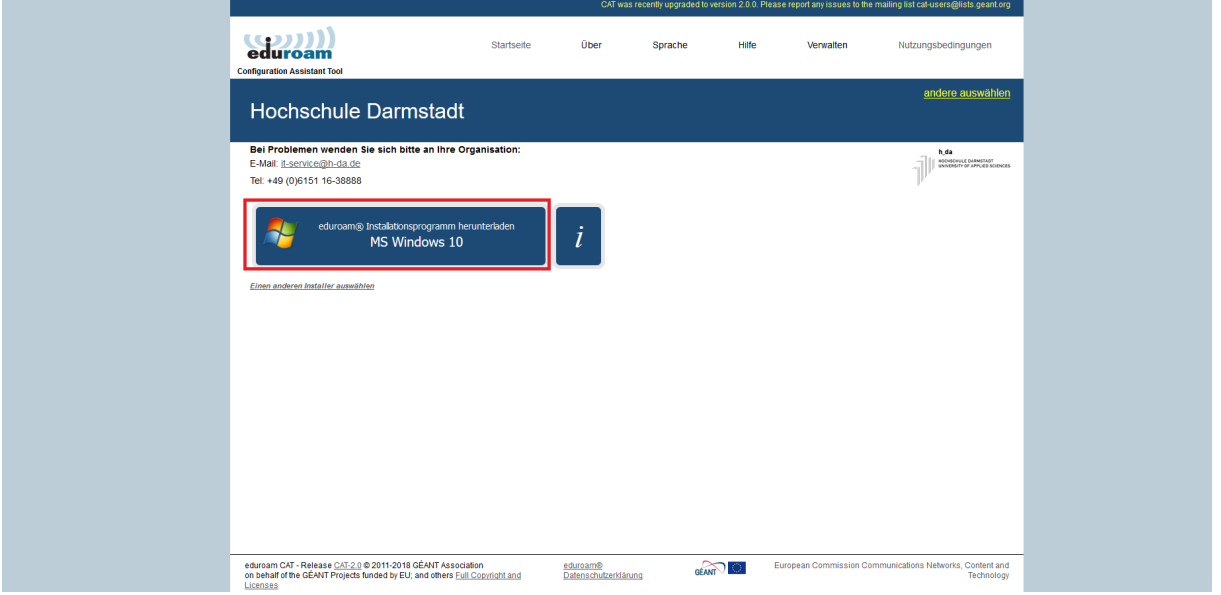

Nun sollte der Download automatisch starten. Hierzu müssen Sie die Dateien abspeichern (roter Pfeil). Sollte der Download nicht nach einigen Sekunden automatisch starten, so können Sie mit dem "Link" den Download manuell starten.

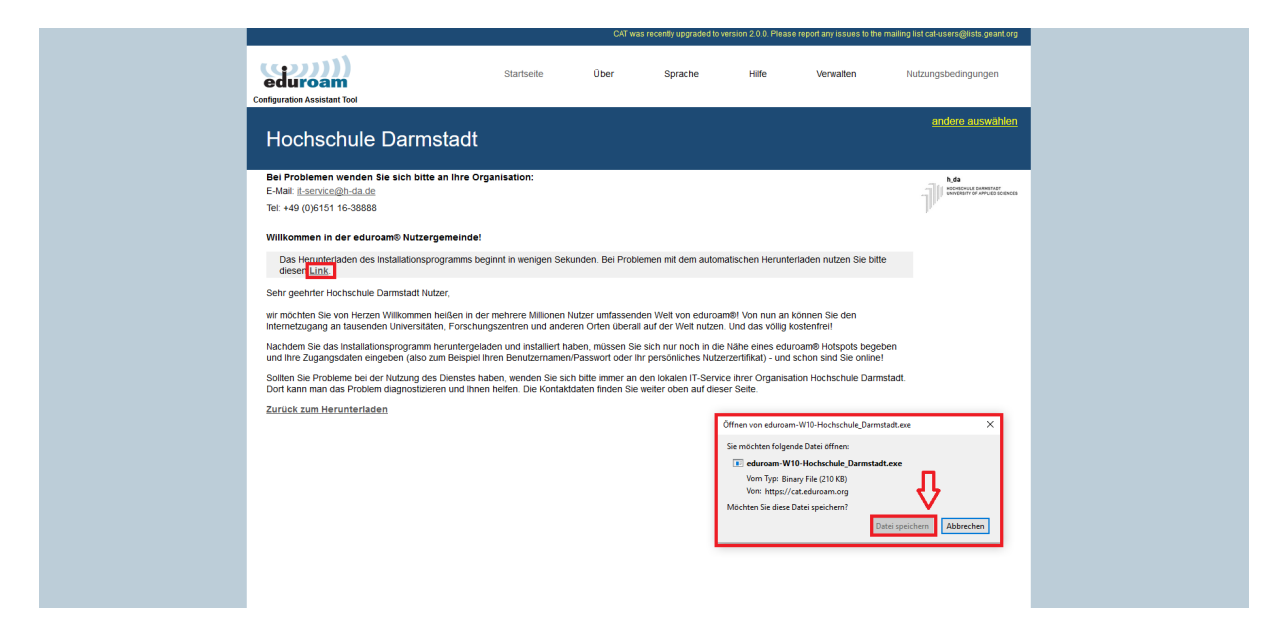

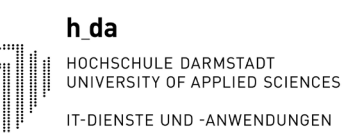

Nachdem die Datei heruntergeladen wurde muss diese nun noch ausgeführt werden. Das Beispiel hierbei zeigt den Web-Browser "Firefox". Hier wird der Downloadbereich durch einen kleinen Pfeil neben der URL-Leiste angezeigt.

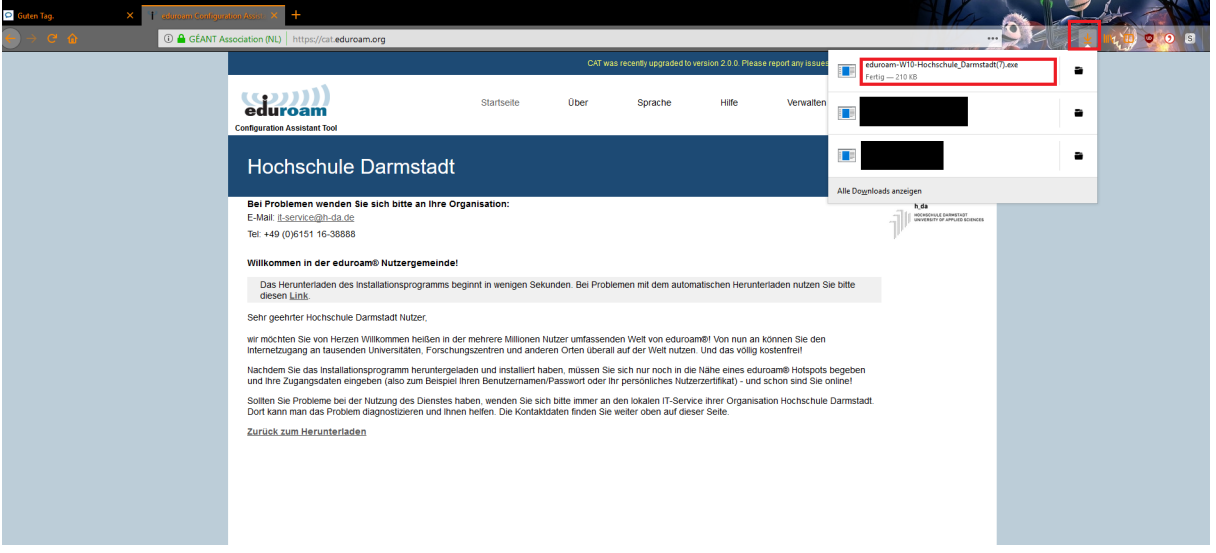

Anschließend wird gefragt ob die Datei ausgeführt werden soll. Dies ist zu bestätigen. Anschließend startet das Installationsprogramm.

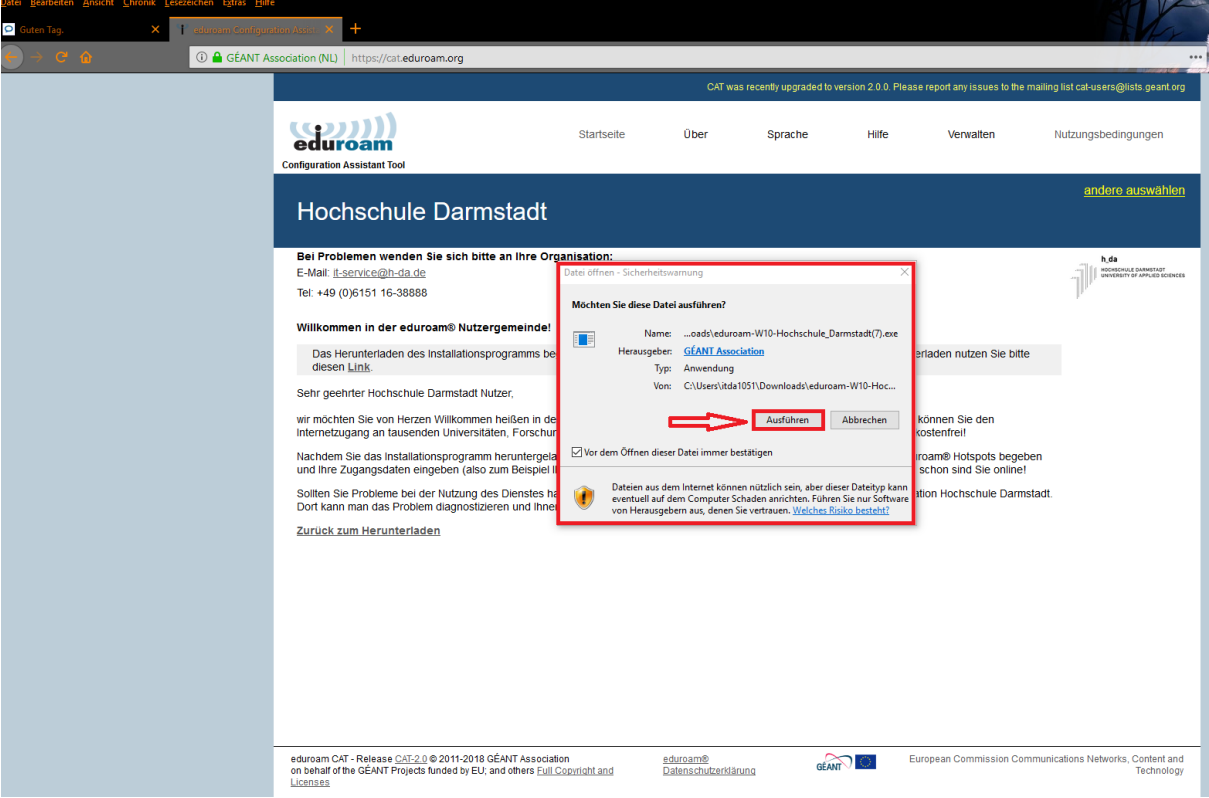

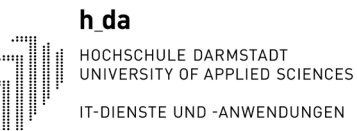

Im hierauf folgenden Bild wird nun die erste Maske des Installationsprogrammes angezeigt. Hierbei müssen Sie auf den Button "Weiter" klicken.

 $\mathcal{D}$  eduroam ® Installationsprogramm für Hochschule Darmstadt  $\times$ 

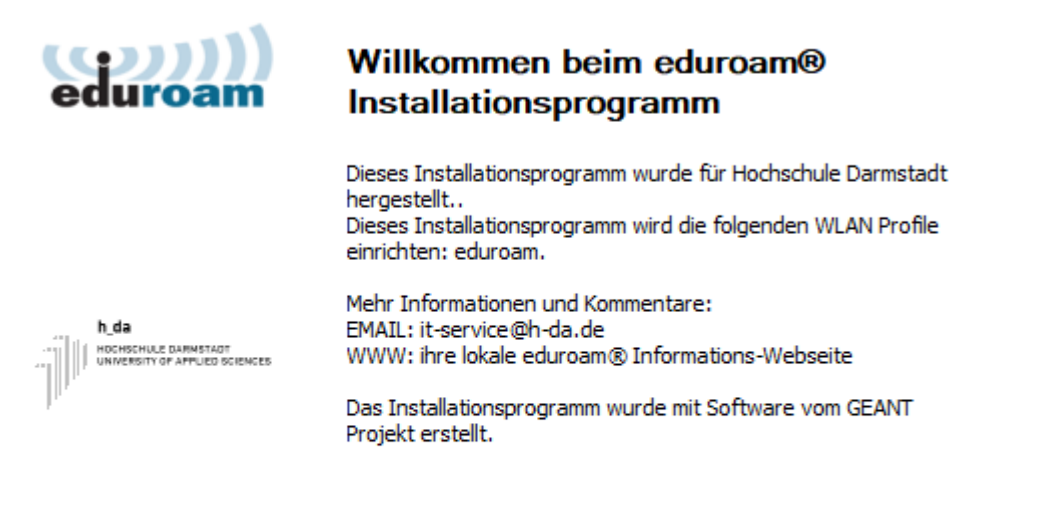

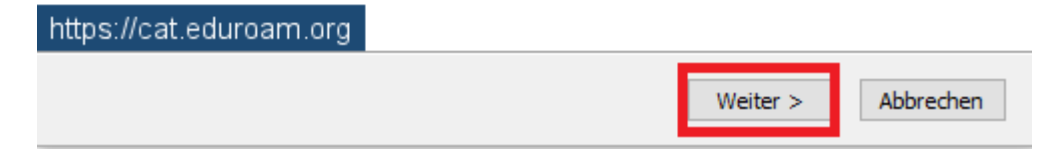

Es wird noch einmal die Heimatuniversität in einem Text angezeigt, welche man zuvor ausgewählt hat. Mit "OK" können Sie nun mit dem Vorgang weitermachen.

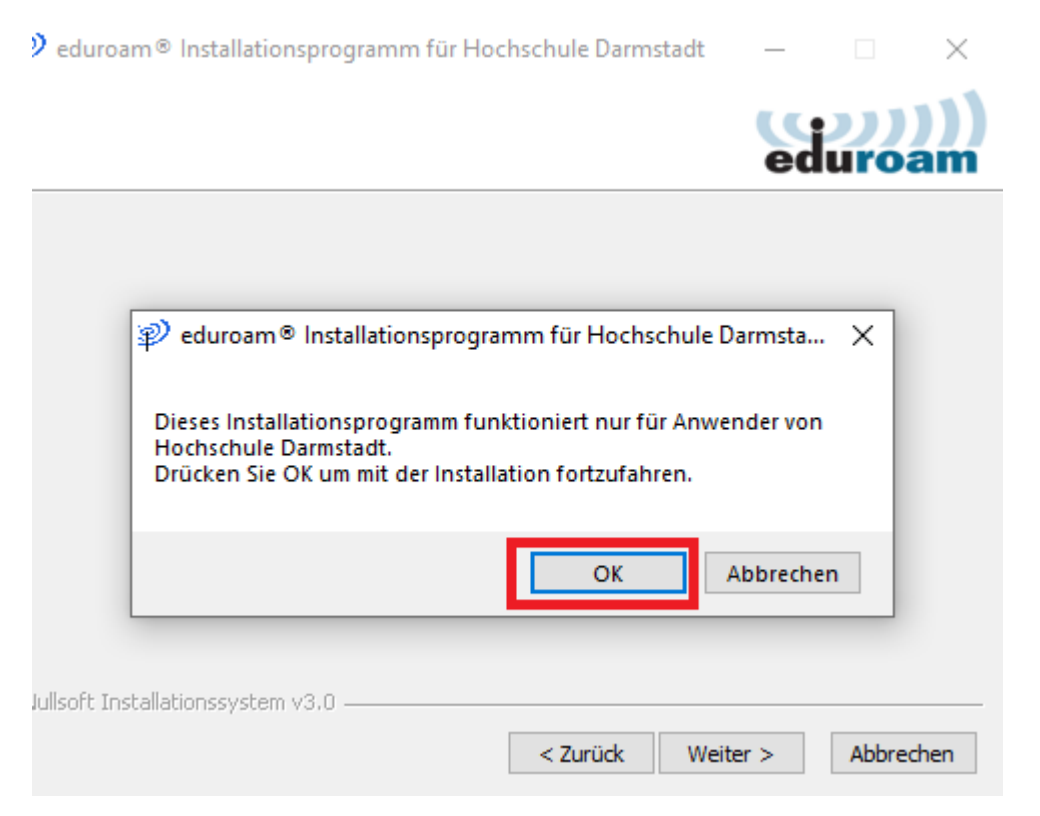

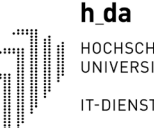

HOCHSCHULE DARMSTADT<br>UNIVERSITY OF APPLIED SCIENCES IT-DIENSTE UND -ANWENDUNGEN

> Anschließend wird nun nach dem Benutzernamen und dem Kennwort gefragt. Hier tragen Sie als Benutzernamen die E-Mailadresse ihres Accounts an der Hochschule Darmstadt ein.

Weiterhin möchte ich auch noch eine Information zu den Benutzerdaten welche eingetragen werden müssen geben. Wie bestimmt bereits bekannt funktioniert hier ausschließlich die E-Mailadresse. Für die Authentifizierung ist voraussichtlich die zuerst erstellte Adresse (Win-ID des Benutzers) notwendig. Bei der zweiten Adresse handelt es sich häufig nur um einen Alias, der zwar intern bekannt, aber nicht als Authentifizierungsadresse hinterlegt ist!

Sollten weiterhin Probleme auftreten, so können die Mitarbeiter der IT ihnen bei der Identifizierung Ihrer Win-ID helfen.

Zusätzlich ist das Kennwort ihres E-Mail-Accounts (h\_da Account) anzugeben. Dieses muss anschließend nochmal wiederholt werden.

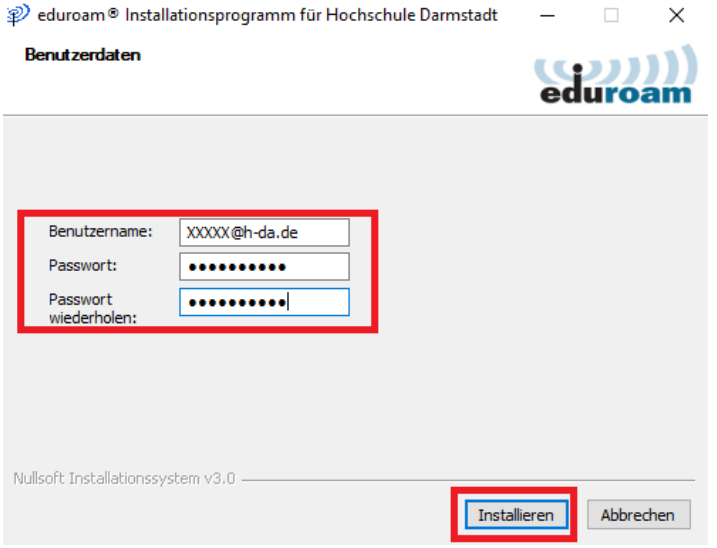

Im folgenden Bild sieht man anschließend nur noch den Installationsprozess. Dieser kann auf Mobilgeräten von der Ansicht abweichen.

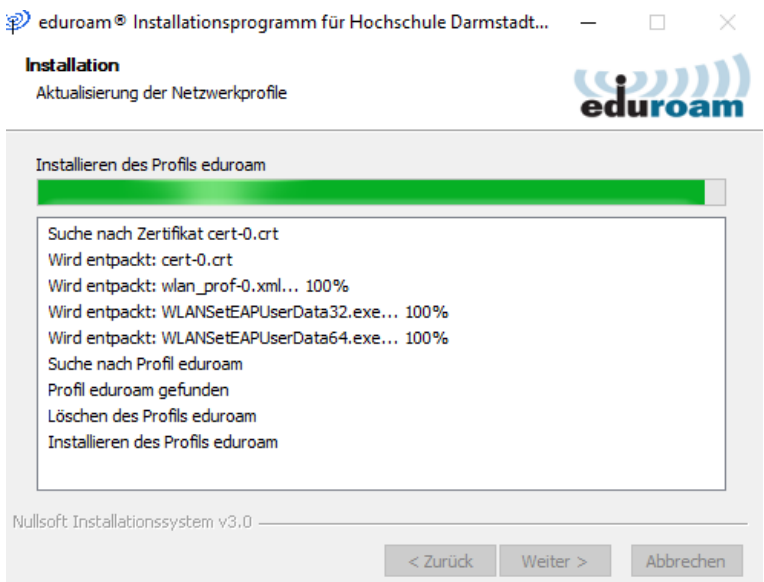

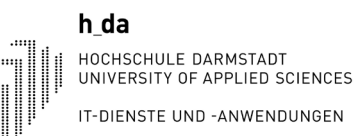

Abschließend muss nun noch der Button "Fertigstellen" betätigt werden, um den Installationsprozess zu beenden.

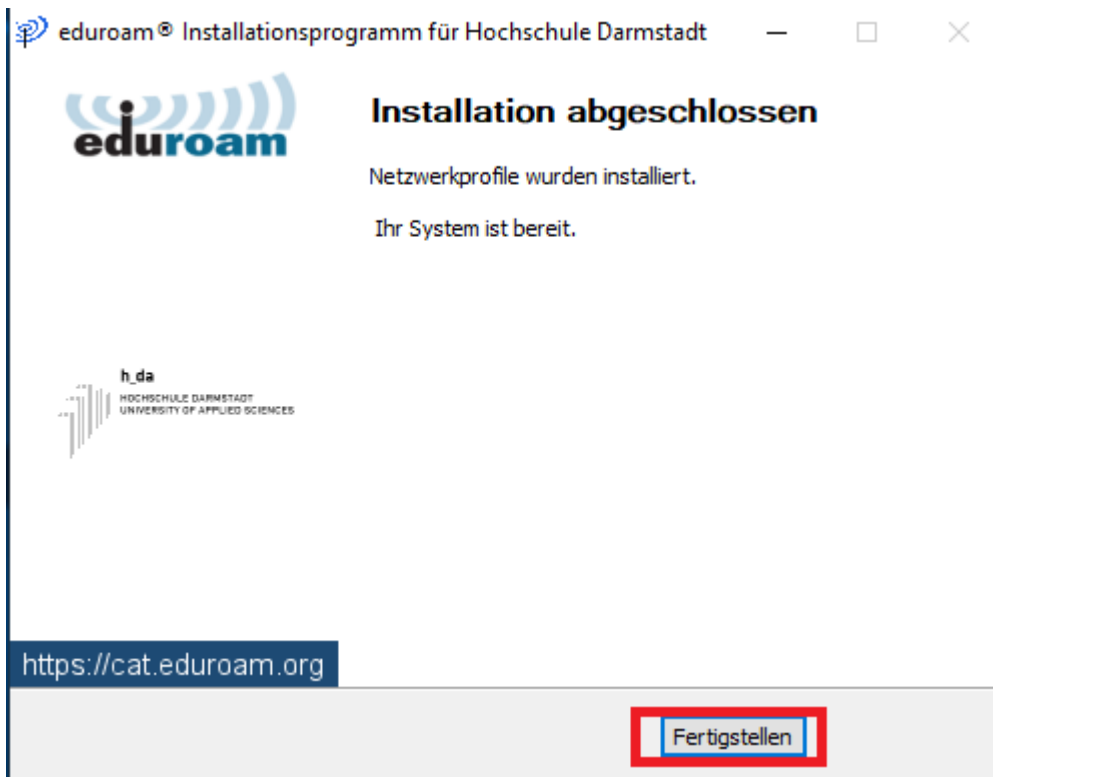

Nun müssen Sie noch lediglich sich mit dem WLAN "eduroam" verbinden. Hierbei sollte nun keine Verbindungsabfrage kommen, sondern ein direkter Verbindungsversuch, da Sie zuvor schon ihre Benutzerdaten eingetragen haben.

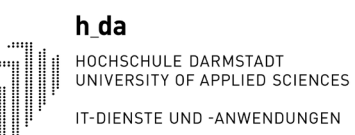

### <span id="page-10-0"></span>**1.2. Variante 2: eduroam als bekanntes Netzwerk entfernen und erneut hinzufügen**

Zunächst muss das "Netzwerksymbol" ausgewählt werden. In unserem Beispiel ist es das Symbol für einen verbundenen LAN Anschluss. Das WLAN Symbol befindet sich jedoch an der gleichen Position.

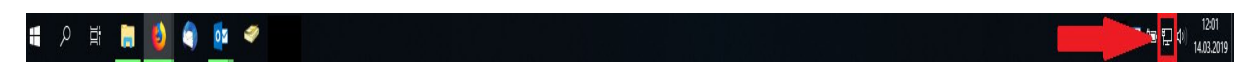

Nun muss der Punkt "Netzwerk und Interneteinstellungen" ausgewählt werden.

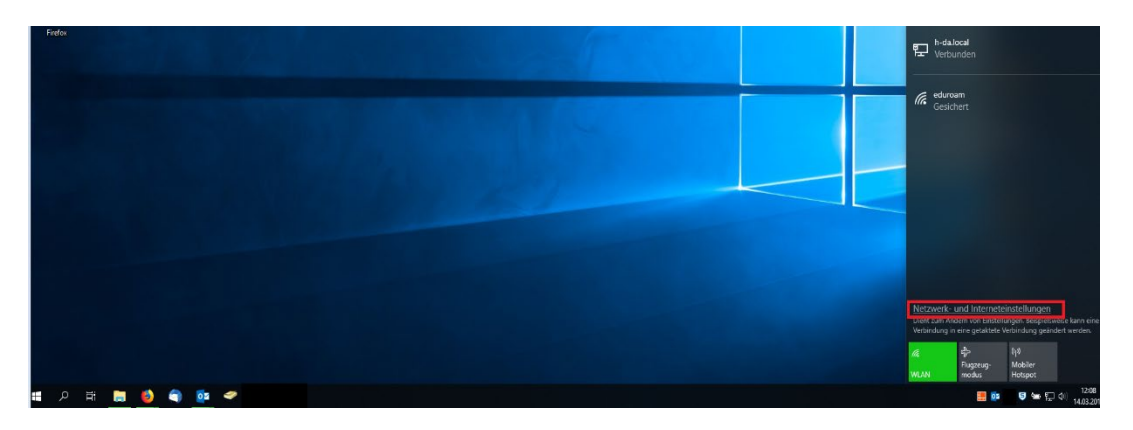

Anschließend gelangen Sie zu der Übersicht für den Status der Netzwerkverbindung. Hierbei müssen Sie auf der linken Seite das WLAN Menü aufrufen.

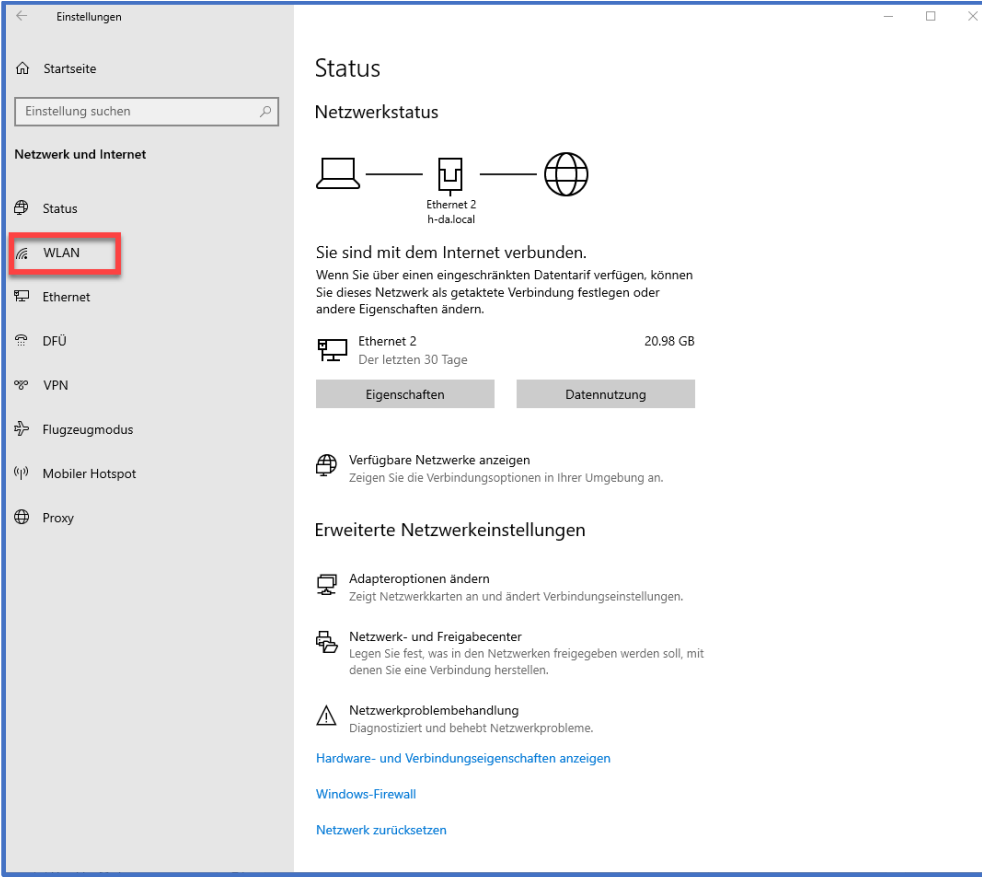

Die Maske erscheint nun wie im folgenden Bild. Dort müssen Sie den Punkt "Bekannte Netzwerke verwalten auswählen".

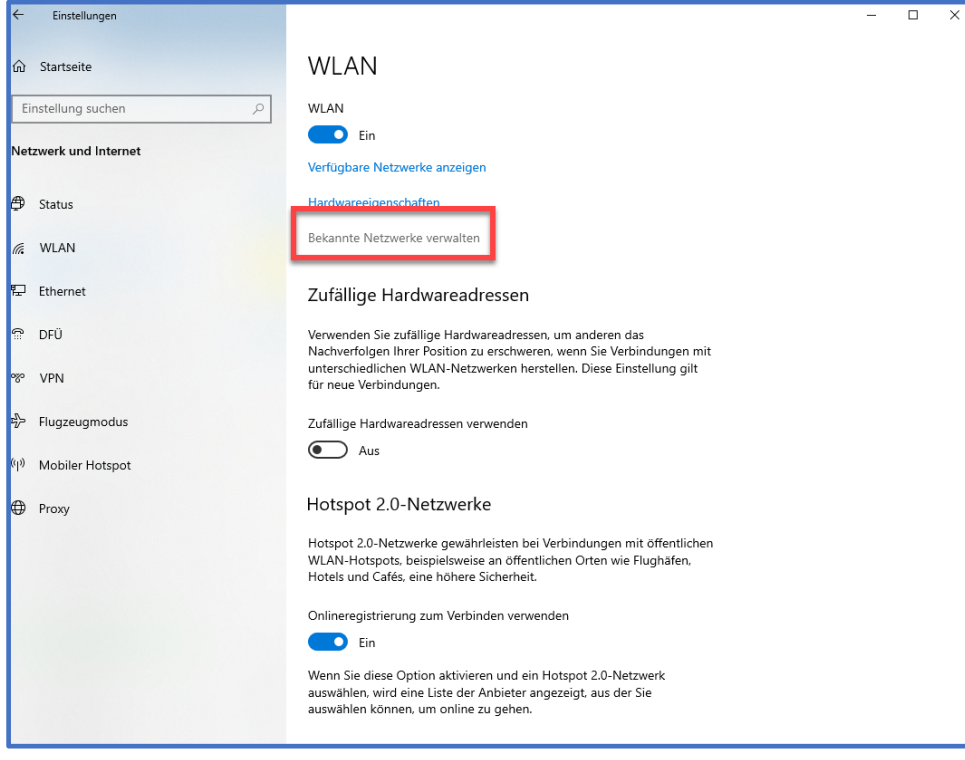

Nun sehen Sie ihre bekannten Netzwerke. Diese beschreibt WLAN SSIDs, mit welchen Sie sich schon einmal verbunden haben. Dort kann unter anderem auch die bereits vorhandene eduroam Verbindung auftauchen. Sie müssen hier nun "eduroam" auswählen und dieses anklicken.

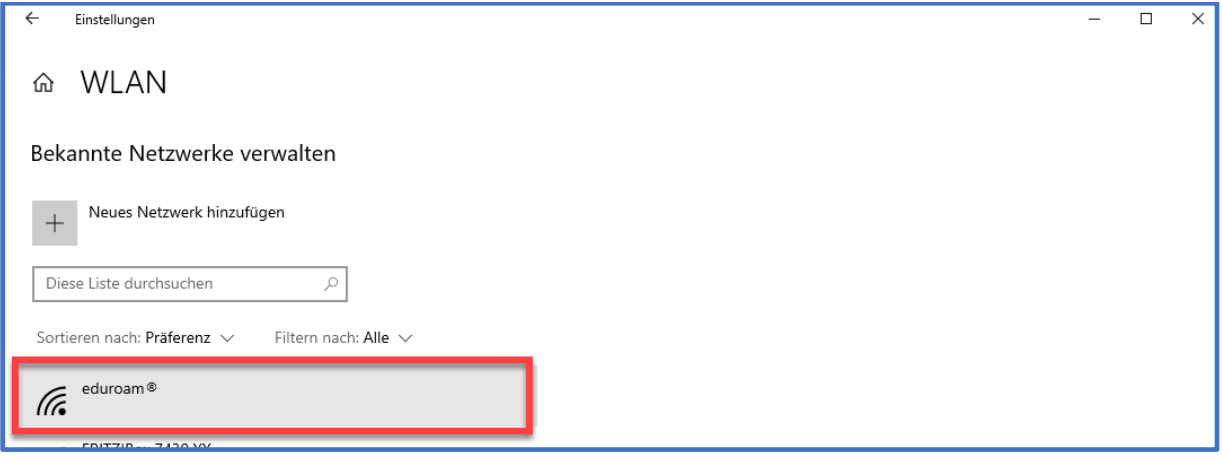

Nachdem Sie eduroam ausgewählt haben, erscheint nun ein Feld mit "Nicht speichern". Wählen Sie nun dieses Feld aus, wird das WLAN entfernt. Unter Umständen kann es vorkommen, dass eduroam sich vergangene Benutzerdaten gemerkt hat und diese nicht von selbst überschreiben kann. Hierzu muss dieses WLAN entfernt werden um wieder einen neuen Zugriff gewähren zu können.

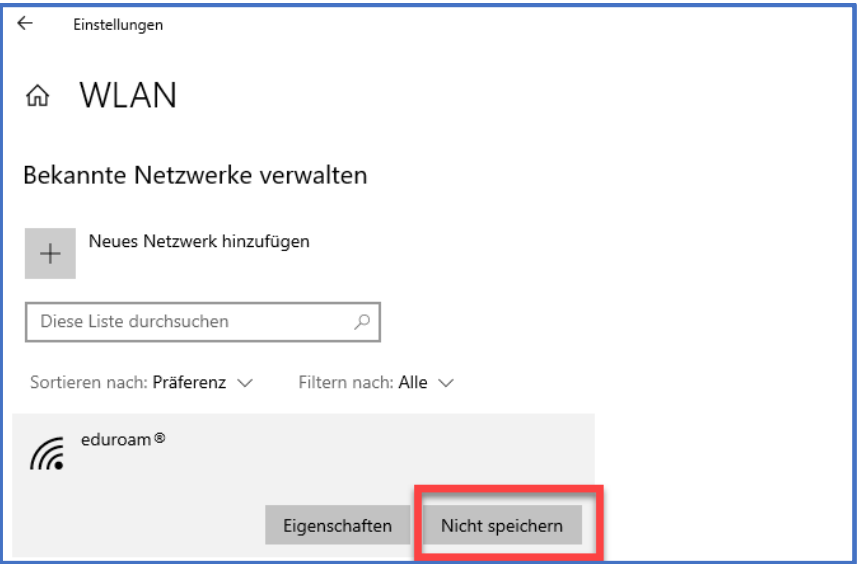

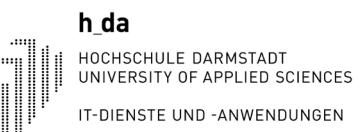

Nachdem Sie nun "Nicht speichern" ausgewählt haben, sollte eduroam in dieser Liste nicht mehr auftauchen. Dies ist im folgenden Bild zu erkennen.

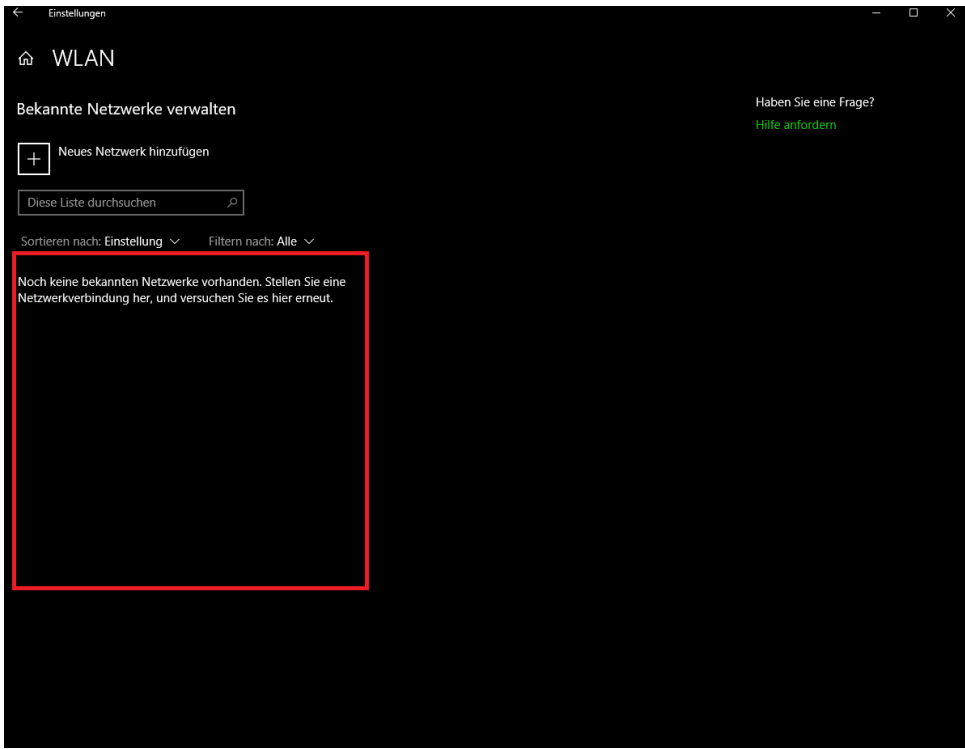

Sie müssen nun erneut das Netzwerksymbol auswählen um erneut eine Verbindung mit eduroam aufzubauen.

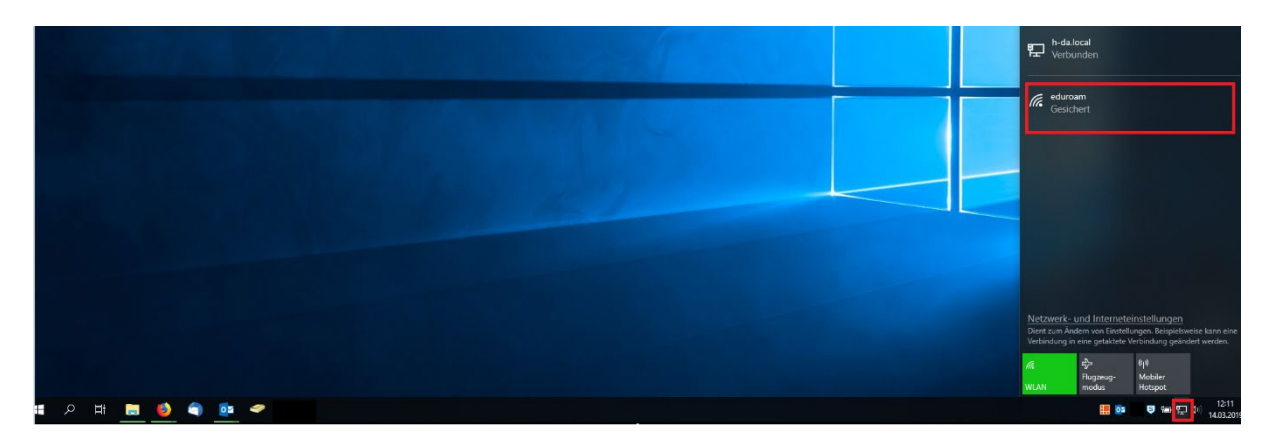

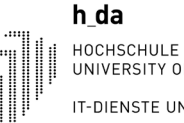

Anschließend werden Sie nun erneut um ihre Benutzerdaten gebeten. Hierbei ist bei dem Benutzernamen ebenfalls ihre E-Mailadresse einzutragen. Dies ist auf Seite 10 in Variante 1 genauer beschrieben.

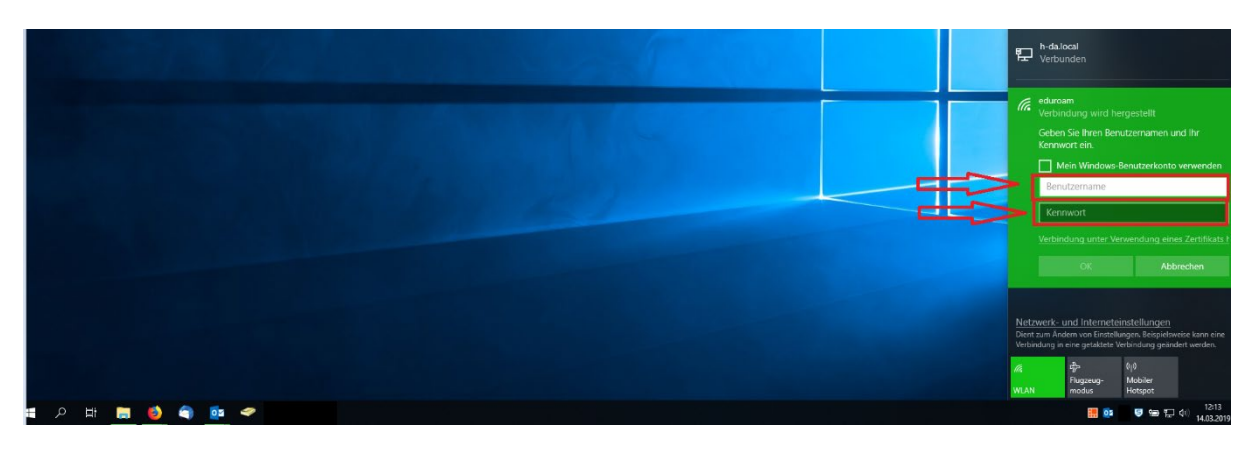

Abschließend folgt noch eine Abfrage ob wirklich eine Verbindung mit diesem Netzwerk hergestellt werden soll. Diese können Sie mit einem Klick auf "Verbinden" bestätigen.

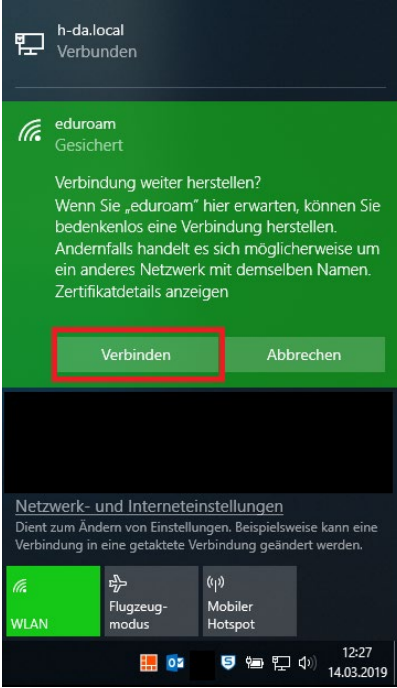

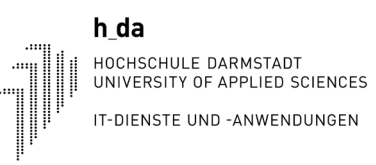

### eduroam sollte sich nun verbunden haben.

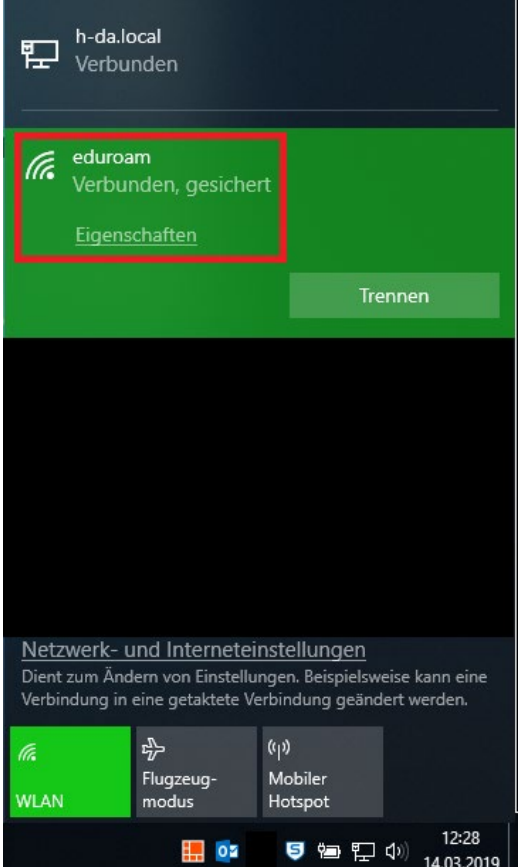

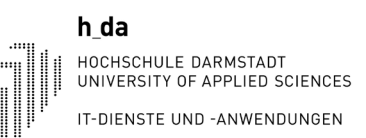

### <span id="page-16-0"></span>**1.3. Variante 3: Manuelles verbinden mit dem WLAN eduroam**

Zunächst muss das "Netzwerksymbol" ausgewählt werden. In unserem Beispiel ist es das Symbol für einen verbundenen LAN Anschluss. Das WLAN Symbol befindet sich jedoch an der gleichen Position.

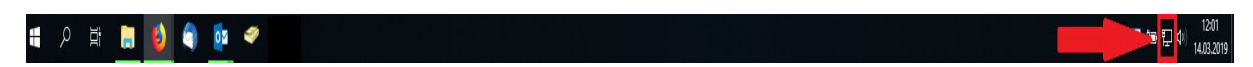

Nun muss der Punkt "Netzwerk und Interneteinstellungen" ausgewählt werden.

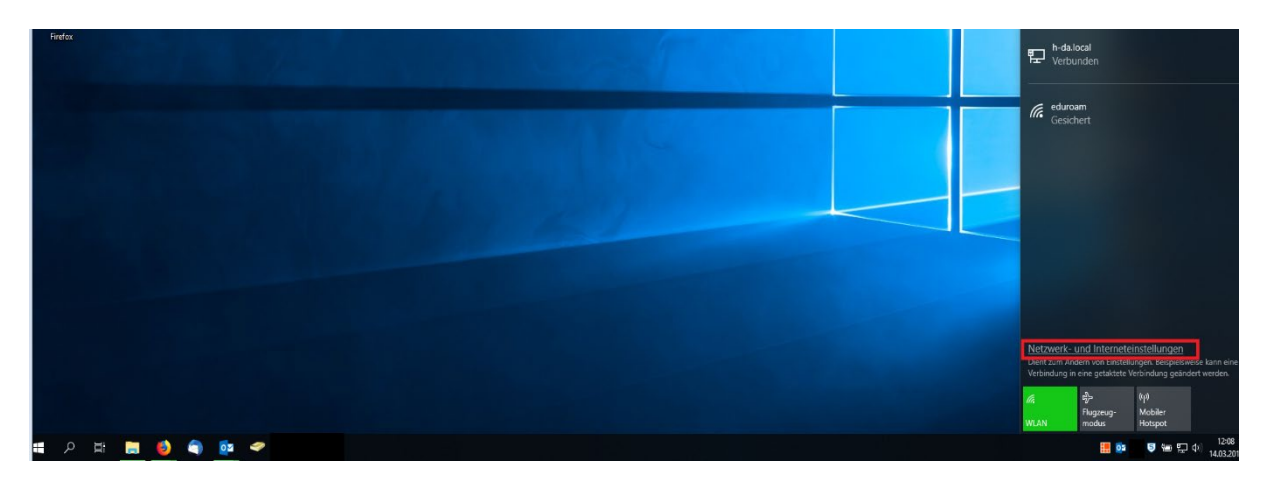

Anschließend gelangen Sie zu der Übersicht für den Status der Netzwerkverbindung. Hierbei müssen Sie auf der linken Seite das WLAN Menü aufrufen.

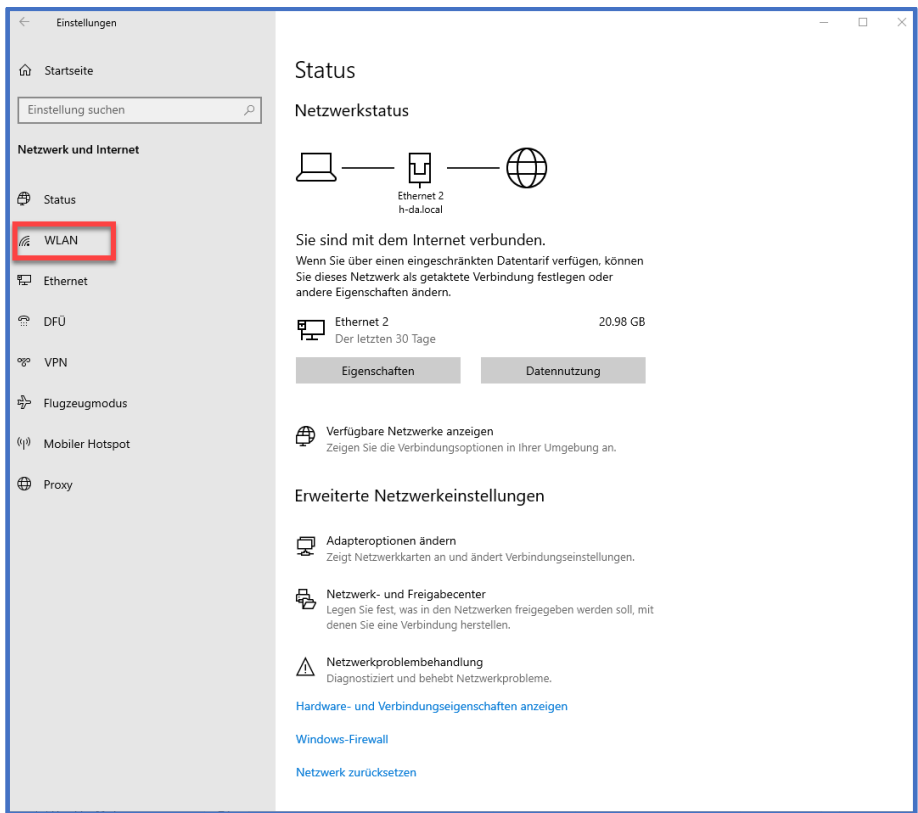

Die Maske erscheint nun wie im folgenden Bild. Dort müssen Sie den Punkt "Bekannte Netzwerke verwalten auswählen".

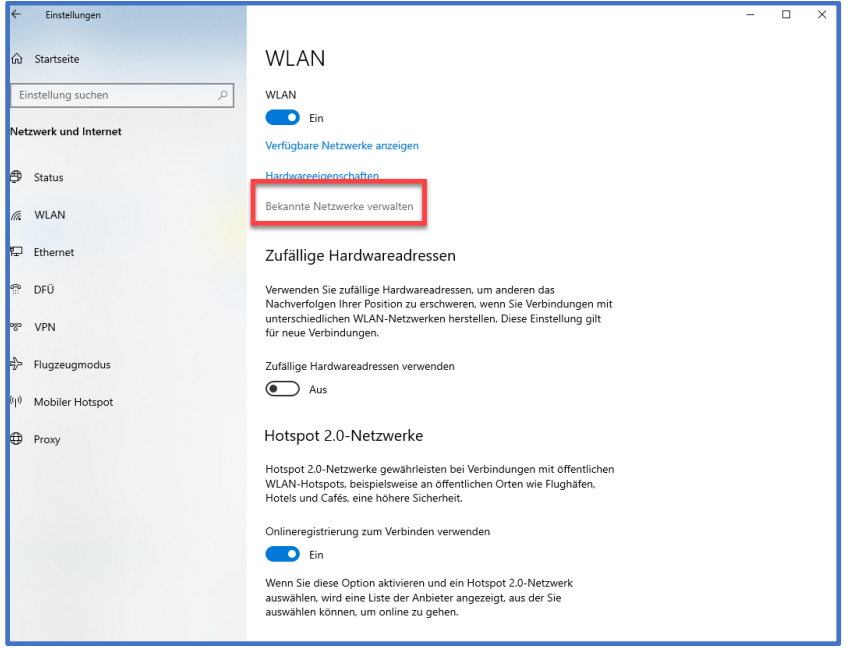

Nun sehen Sie ihre bekannten Netzwerke. Diese beschreibt WLAN SSIDs, mit welchen Sie sich schon einmal verbunden haben. Dort kann unter anderem auch die bereits vorhandene eduroam Verbindung auftauchen. Sie müssen hier nun "eduroam" auswählen und dieses anklicken.

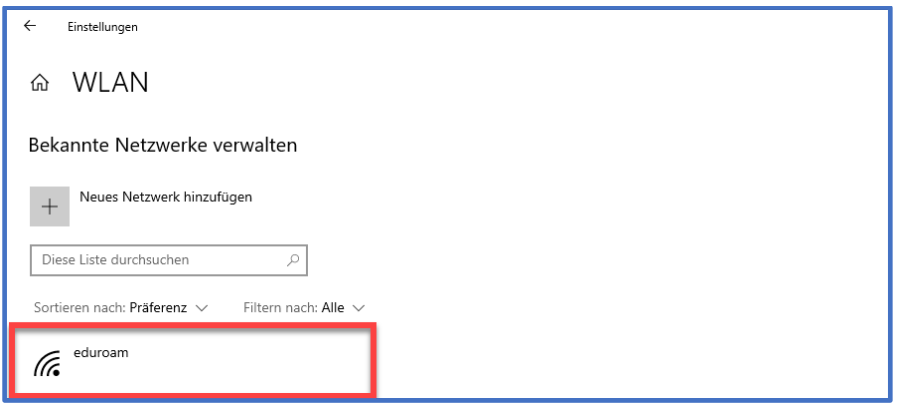

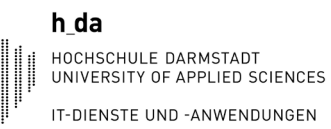

Nachdem Sie eduroam ausgewählt haben, erscheint nun ein Feld mit "Nicht speichern". Wählen Sie

nun dieses Feld aus, wird das WLAN entfernt. Unter Umständen kann es vorkommen, dass eduroam sich vergangene Benutzerdaten gemerkt hat und diese nicht von selbst überschreiben kann. Hierzu muss dieses WLAN entfernt werden um wieder einen neuen Zugriff gewähren zu können.

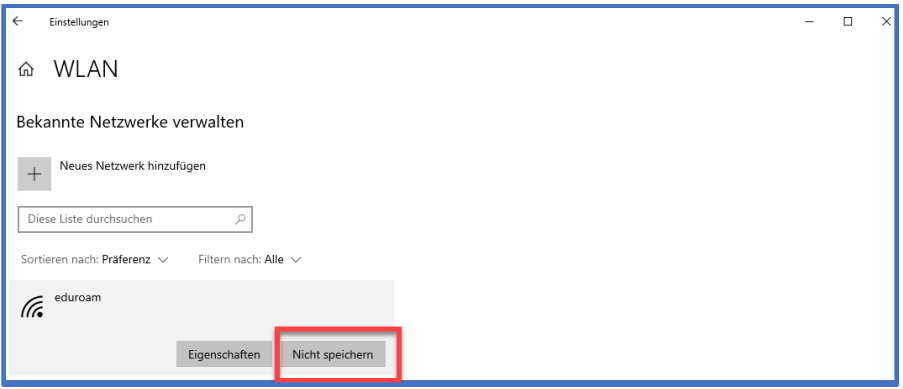

Nachdem Sie nun "Nicht speichern" ausgewählt haben, sollte eduroam in dieser Liste nicht mehr auftauchen. Dies ist in folgenden Bild zu erkennen.

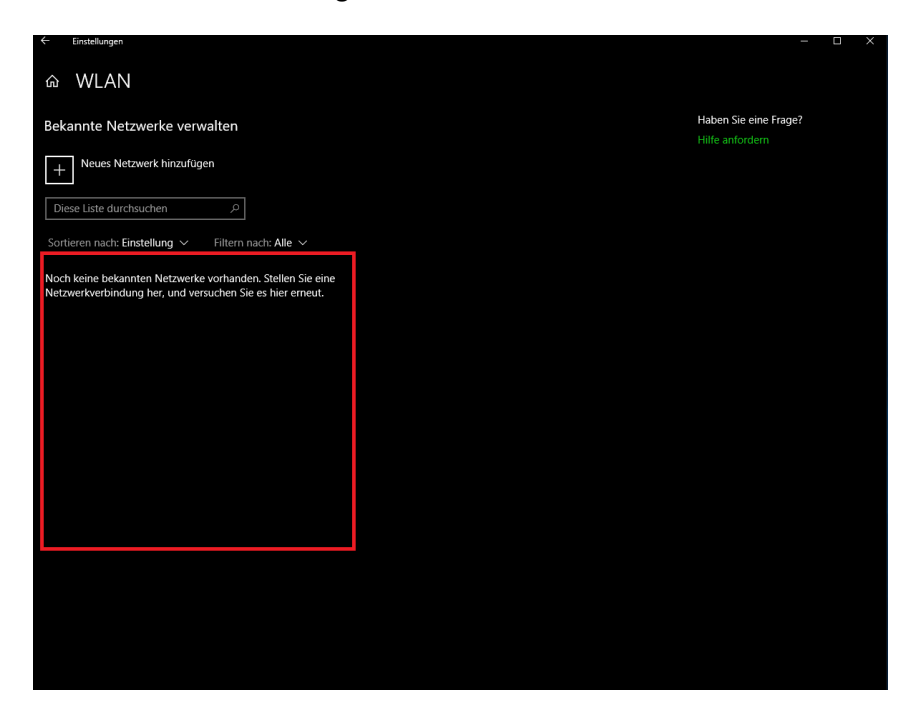

Jetzt müssen Sie zu dem Punkt navigieren, welcher es nun zulässt ein neues Netzwerk einzurichten. Klicken Sie hierzu erneut auf das "Netzwerksymbol".

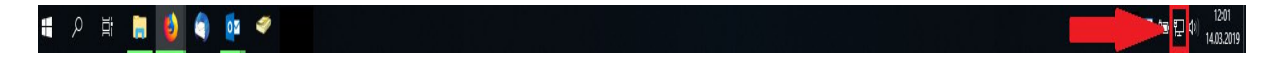

IT-DIENSTE UND -ANWENDUNGEN

Nun muss der Punkt "Netzwerk und Interneteinstellungen" ausgewählt werden.

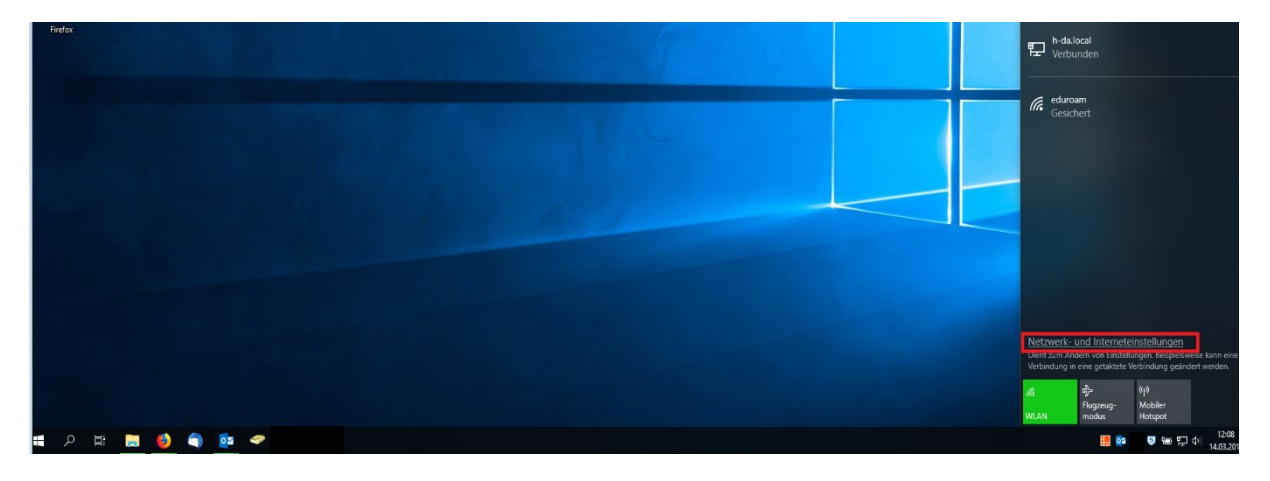

Anschließend gelangen Sie zu der Übersicht für den Status der Netzwerkverbindung. Hierbei müssen Sie nun den Punkt "Netzwerk und Freigabecenter" auswählen.

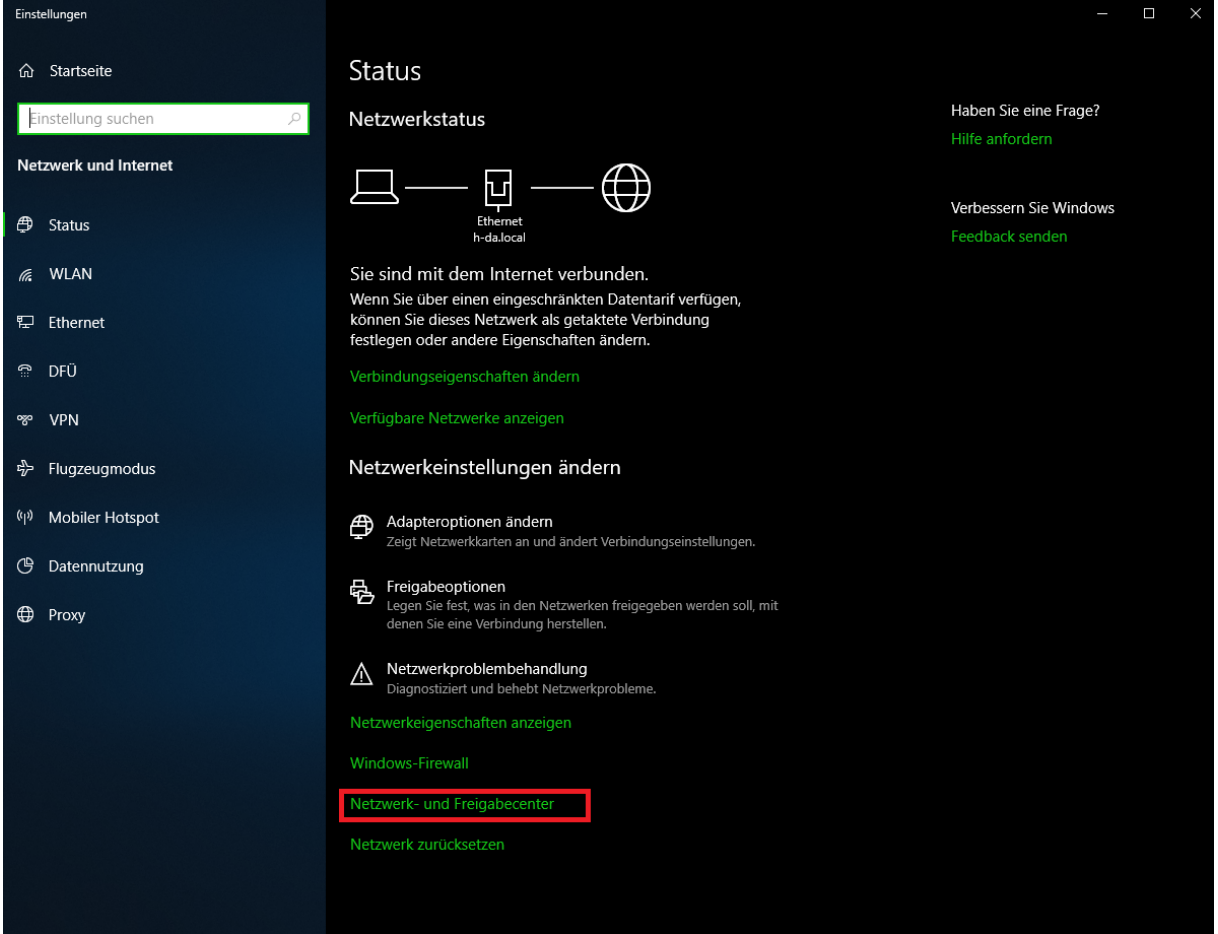

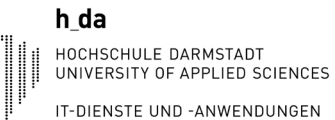

IT-DIENSTE UND -ANWENDUNGEN

Sie werden nun auf diese Maske weitergeleitet. Hier müssen Sie den Punkt "Neue Verbindung oder neues Netzwerk einrichten" auswählen. Dieser Punkt befindet sich, wie im hierauf folgenden Bild gezeigt, unter dem Punkt "Netzwerkeinstellungen ändern".

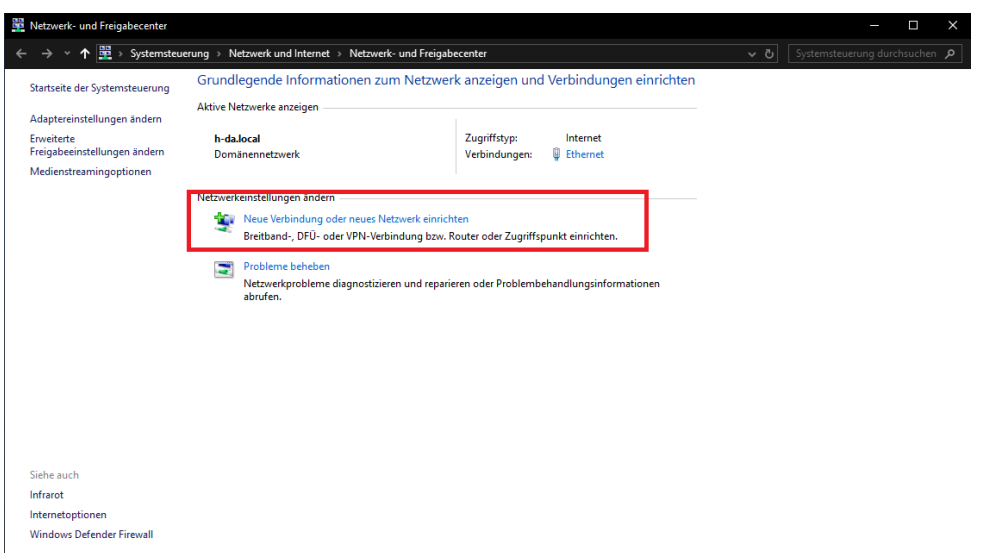

In der hierauf folgenden Maske müssen Sie nun den Punkt "Manuell mit einem Drahtlosnetzwerk verbinden" auswählen.

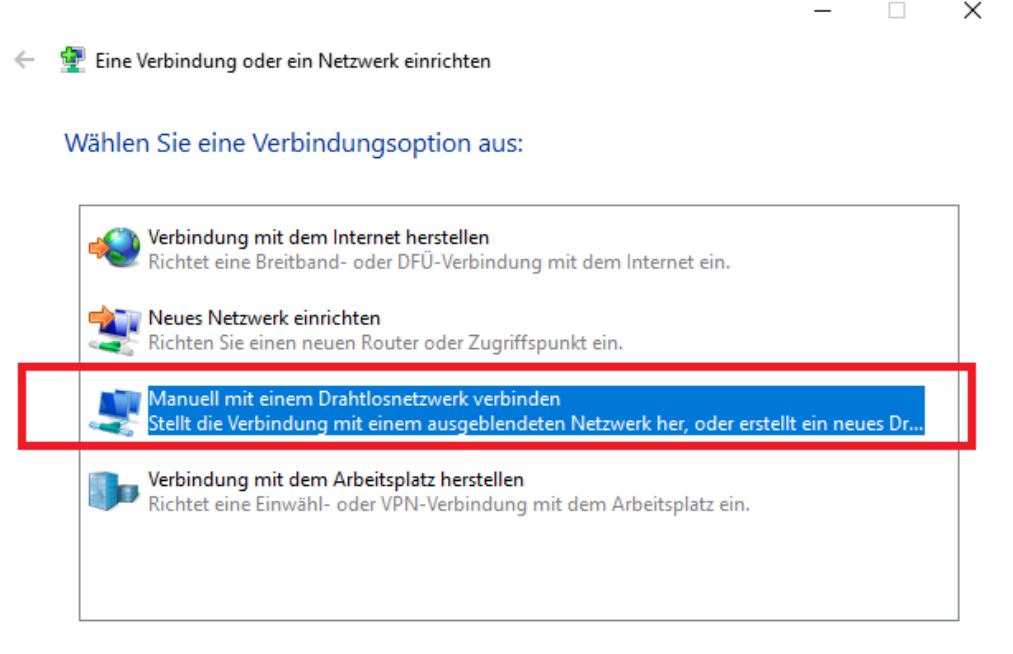

Weiter

Abbrechen

Nun werden Sie nach einem Netzwerknamen gefragt. Hier müssen Sie den Namen des WLANs eintragen. In unserem Fall handelt es sich um "eduroam".

Der Sicherheitstyp, welcher ausgewählt werden muss, ist "WPA2-Enterprise".

Der Verschlüsselungstyp wird vorgegeben.

Einen Sicherheitsschlüssel müssen Sie nicht eintragen.

Ebenfalls sollten die Kästen in den unteren beiden Punkten nicht angehakt sein.

Klicken Sie nun auf "Weiter" um das Netzwerk weiter einzurichten.

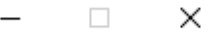

← ● Manuell mit einem Drahtlosnetzwerk verbinden

### Geben Sie Informationen für das Drahtlosnetzwerk ein, das Sie hinzufügen möchten.

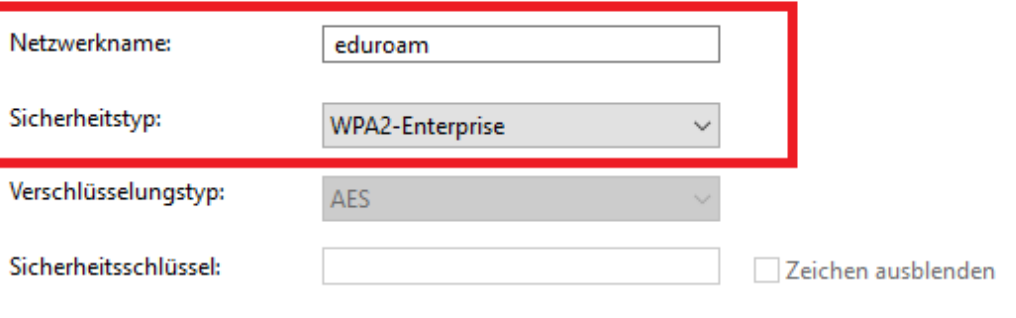

Diese Verbindung automatisch starten

Verbinden, selbst wenn das Netzwerk keine Kennung aussendet

Warnung: Bei Auswahl dieser Option ist der Datenschutz dieses Computers ggf. gefährdet.

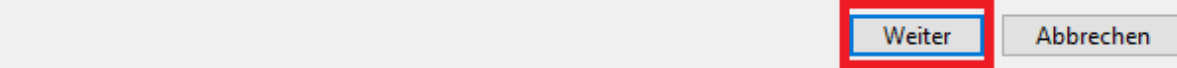

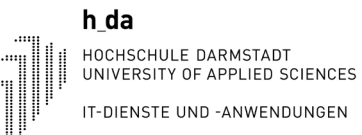

Es wird ihnen nun angezeigt, dass eduroam erfolgreich hinzugefügt wurde. Nun müssen Sie dieses noch konfigurieren. Wählen Sie nun "Verbindungseinstellungen ändern" aus.

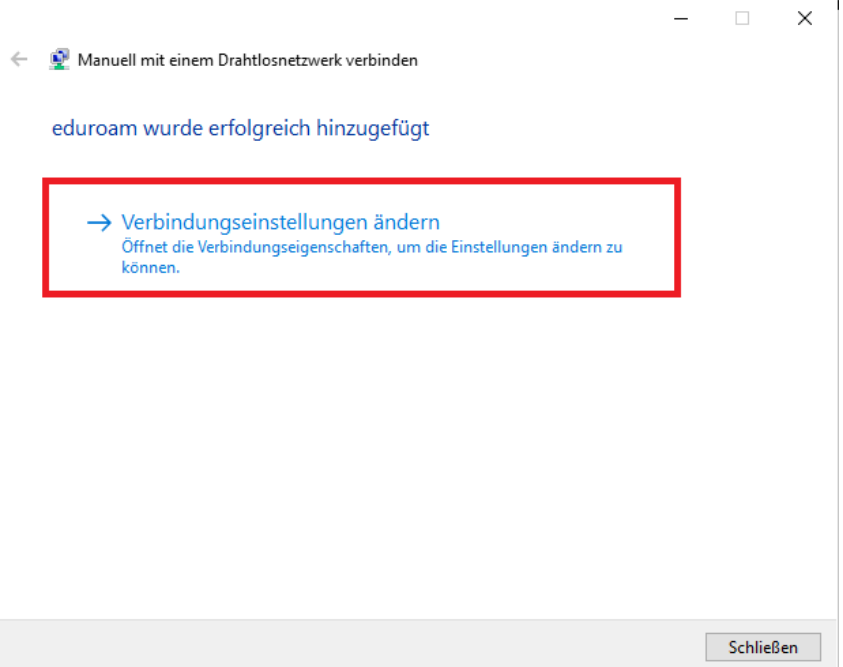

Wählen Sie nun in dem Fenster "Eigenschaften für Drahtlosnetzwerk eduroam" den Menüpunkt "Sicherheit" aus.

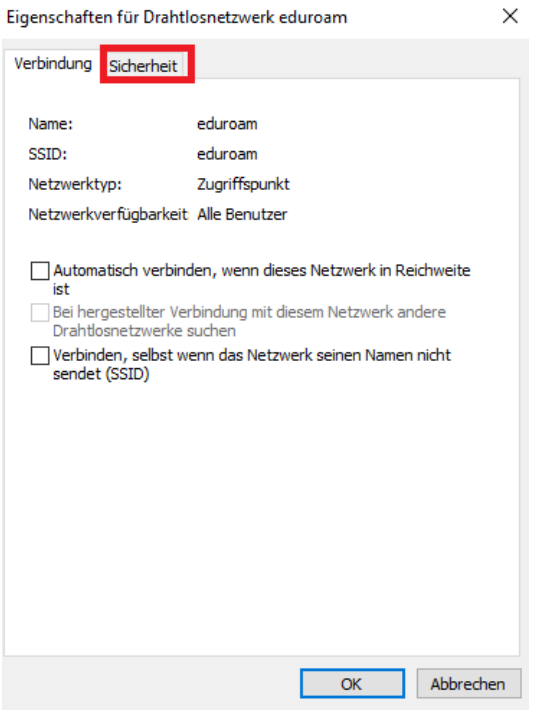

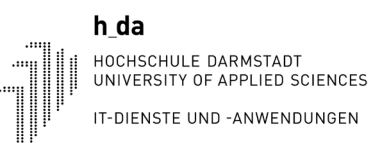

In dem Menü "Sicherheit" wählen Sie nun den Punkt "Erweiterte Einstellungen" aus.

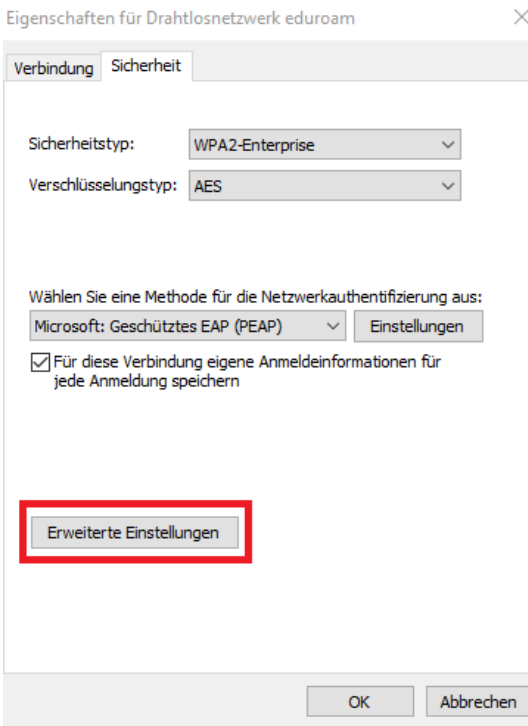

Nun öffnet sich das Feld "802.1X-Einstellungen". Hier müssen Sie den Punkt "Authentifizierungsmodus angeben" anhaken. Anschließend wählen Sie den Punkt "Benutzerauthentifizierung" in dem im Bild folgenden Drop-Down Menü aus.

Wählen Sie nun den Punkt "Anmeldeinformationen speichern" aus.

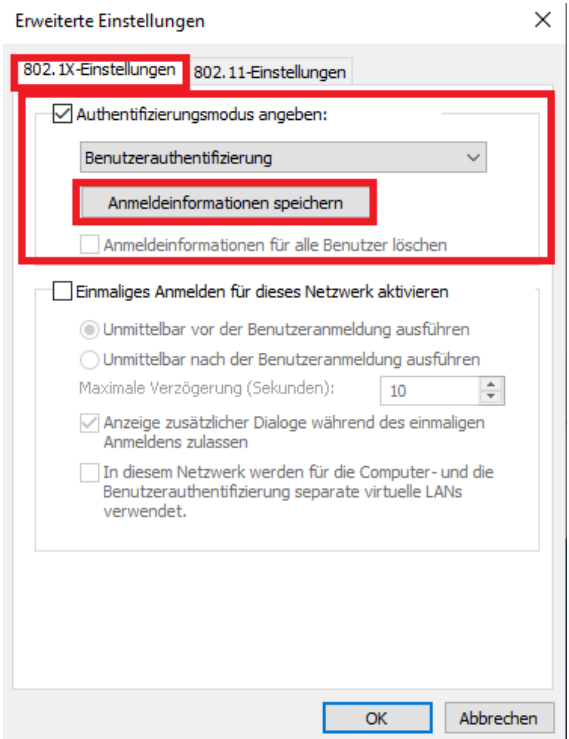

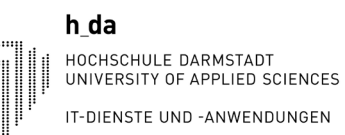

### **eduroam WLAN verbinden**

Anschließend öffnet sich ein Fenster, in welchem Sie aufgefordert werden, ihre Anmeldeinformationen einzugeben und diese zu speichern. Im oberen Feld werden Sie nun gebeten ihren Benutzernamen einzutragen. Hierbei muss die E-Mailadresse als Benutzername eingetragen werden. Dies wird auf Seite 10 in Variante 1 genauer beschrieben.

Zudem müssen Sie nun das Kennwort zu ihrer E-Mailadresse (h\_da Account) eintragen.

Bestätigen Sie mit "OK" den Vorgang. Anschließend können Sie die Fenster mit einem Klick auf "OK" schließen.

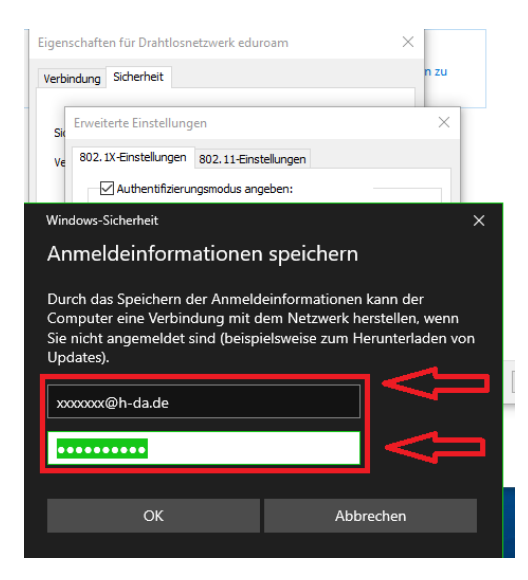

Anschließend müssen Sie das Netzwerksymbol erneut auswählen und sich mit dem eduroam verbinden.

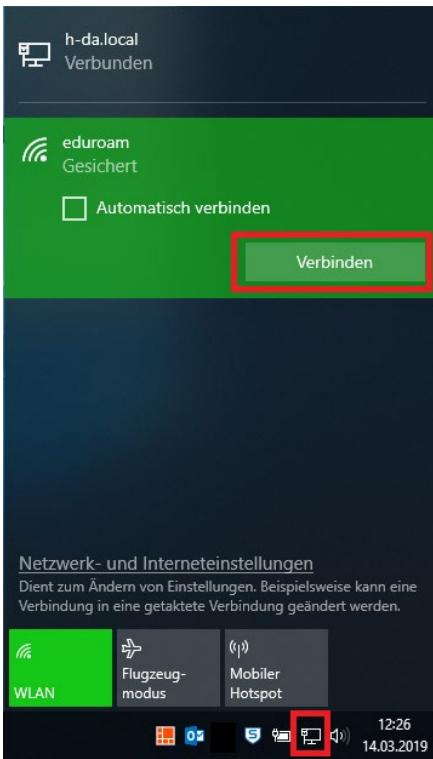

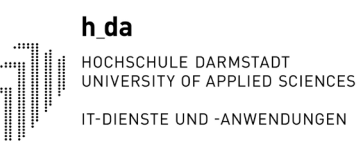

Abschließend folgt noch eine Abfrage ob wirklich eine Verbindung mit diesem Netzwerk hergestellt werden soll. Diese können Sie mit einem Klick auf "Verbinden" bestätigen.

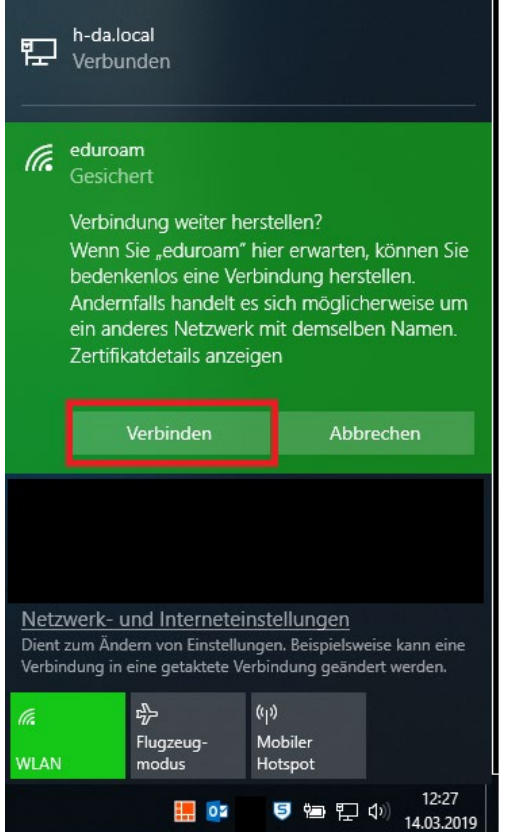

eduroam sollte nun verbunden sein.

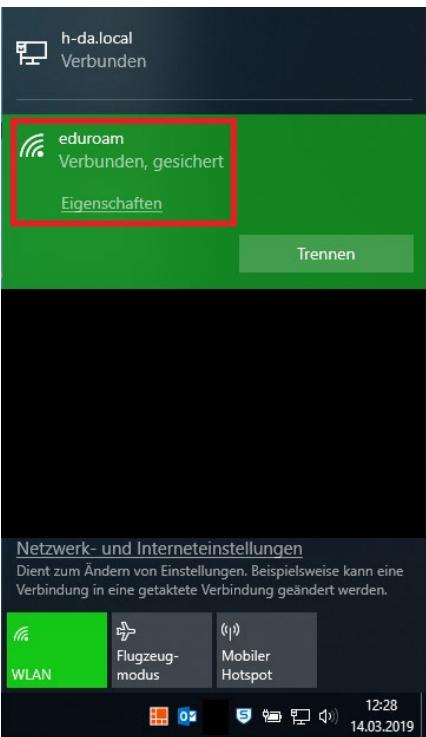

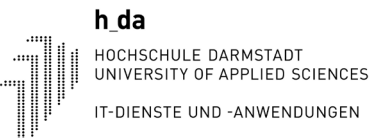

### <span id="page-26-0"></span>**2. Einrichtung WLAN unter Android**

Um nun das WLAN unter Android einzurichten, sollte zunächst die alte eduroam Verbindung gelöscht werden (sofern eduroam vorher schon einmal verbunden wurde). Hierzu muss man in die Einstellungen seines Android Gerätes. Dort muss anschließend der Punkt WLAN ausgewählt werden.

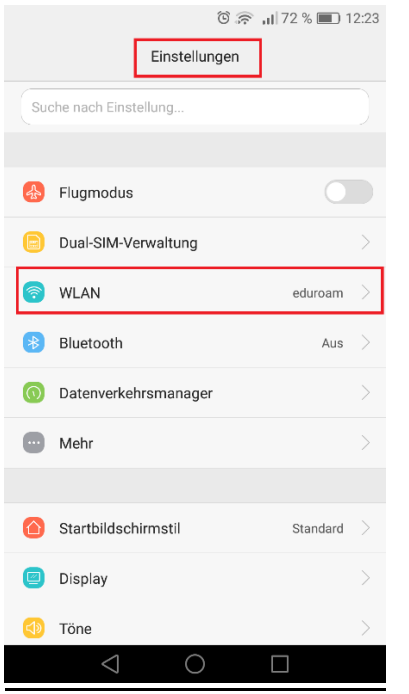

Nun muss das WLAN eingeschaltet werden um verfügbare Netzwerke anzeigen zu lassen.

Anschließend wählen Sie das eduroam aus und halten dieses für kurze Zeit gedrückt.

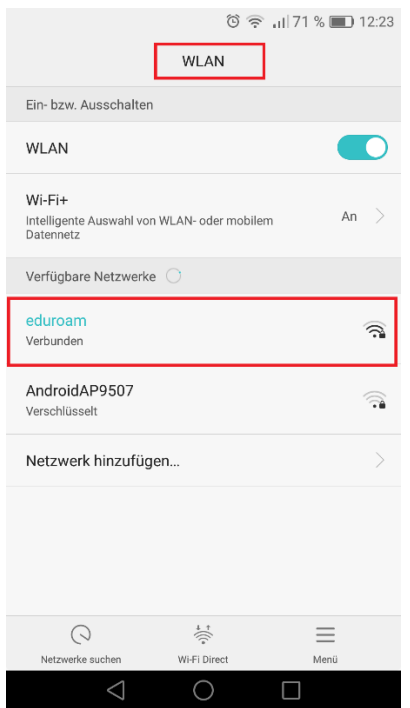

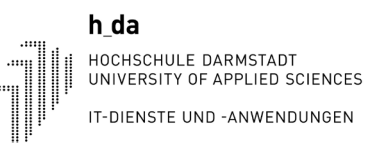

Anschließend sollte ein Fenster erscheinen, in welchem Sie das WLAN (Netzwerk) entfernen können.

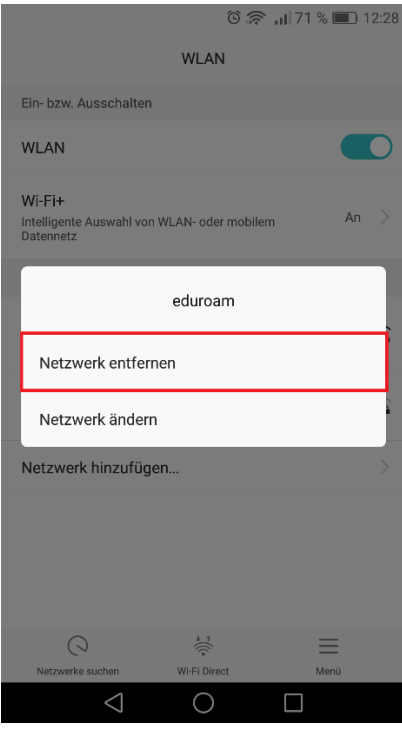

Anschließend können Sie sehen, dass eduroam nicht mehr verbunden ist. Wenn Sie nun eduroam erneut auswählen, per Klick auf eduroam, können Sie nun das Netzwerk erneut einrichten.

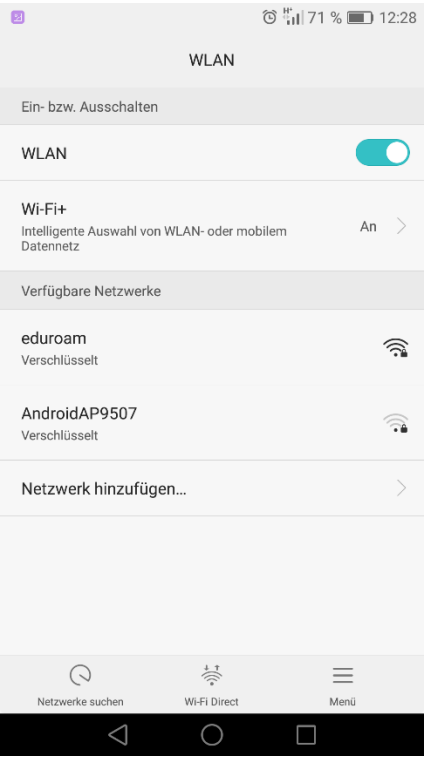

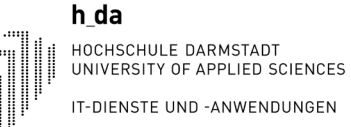

IT-DIENSTE UND -ANWENDUNGEN

Hierbei ist es wichtig, dass die Angaben wie im folgenden Bild angezeigt werden bzw. eingestellt werden. Es muss hierbei keine Phase 2-Authetifizierung ausgewählt werden. Ebenfalls muss kein CA-Zertifikat ausgewählt werden. Die Anzeige bei dem CA-Zertifikat kann von der Anzeige im Bild abweichen.

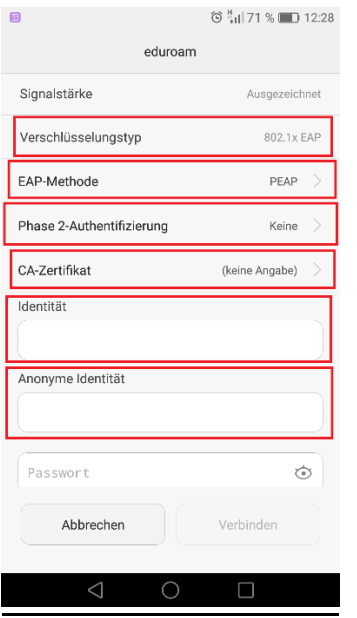

Anschließend müssen die Felder Identität und Anonyme Identität ausgefüllt werden. Hierzu verwenden Sie ihre E-Mailadresse. Es darf sich bei der E-Mailadresse nicht um einen Alias handeln, sondern um die E-Mailadresse, welche auch auf ihrem Zettel mit den Benutzerdaten steht. Diese muss hierbei jeweils eingetragen werden. Anschließend klicken Sie auf Verbinden. Nun sollte eine Verbindung mit eduroam hergestellt werden. Sollte dies nicht funktionieren so sollten Sie die Nachfolgenden Schritte ebenfalls ausführen.

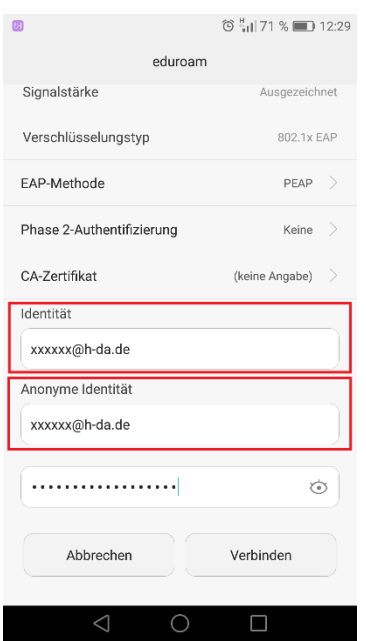

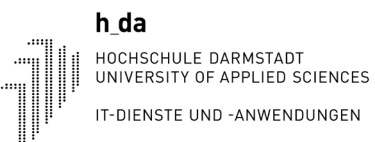

Nun sollten Sie einen Internet Browser auf ihrem Handy aufrufen und die Seite "cat.eduroam.org" aufrufen.

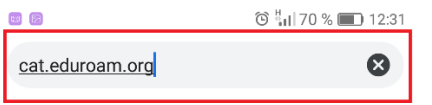

Wenn Sie diese Seite aufgerufen haben, müssen Sie das eduroam Installationsprogramm herunterladen. Hierzu klicken Sie auf den Button "Klicken Sie hier, um Ihr eduroam Installationsprogramm herunterzuladen".

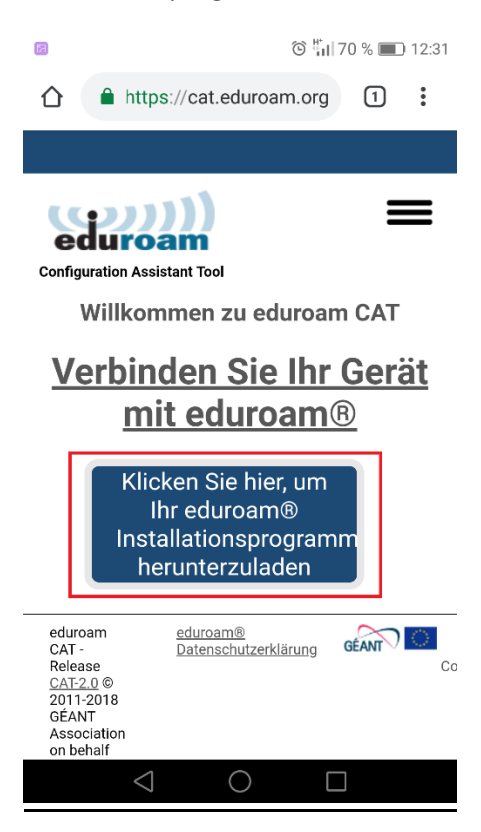

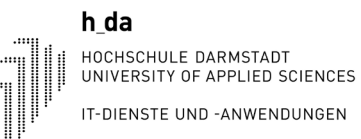

Anschließend werden Sie gebeten den Namen ihrer Heimatorganisation anzugeben. Hierbei müssen Sie Hochschule Darmstadt eingeben und dieses anschließend auswählen.

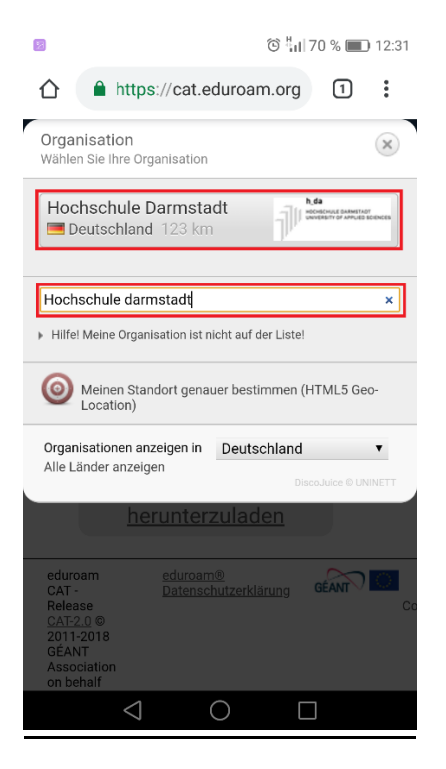

Im nächsten Schritt müssen Sie das Betriebssystem von ihrem Android Gerät auswählen. Hierbei sollte die Webseite ihr Betriebssystem erkennen. Sollte es sich doch einmal um das falsche Betriebssystem handeln, so können Sie unter der Rot-markierten Fläche das Feld "Einen anderen Installer auswählen" ein anderes Betriebssystem finden.

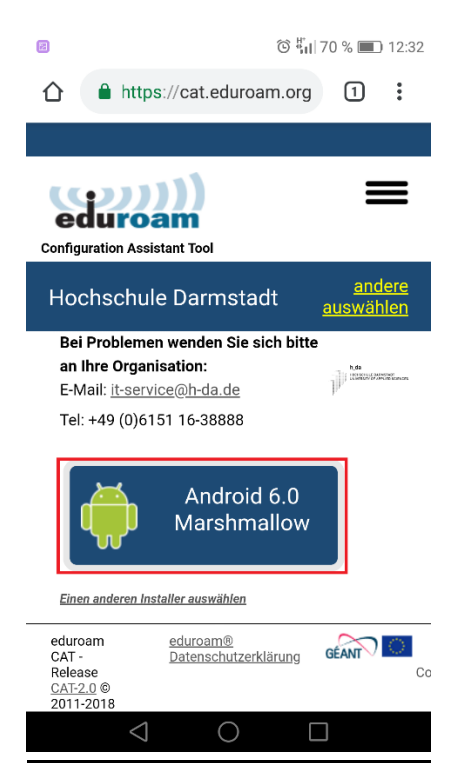

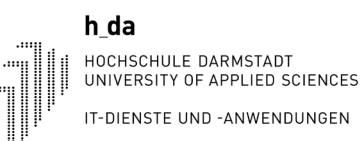

### Hier finden Sie nachfolgend 2 Bilder mit weiteren Betriebssystemen, welche Sie auswählen können.

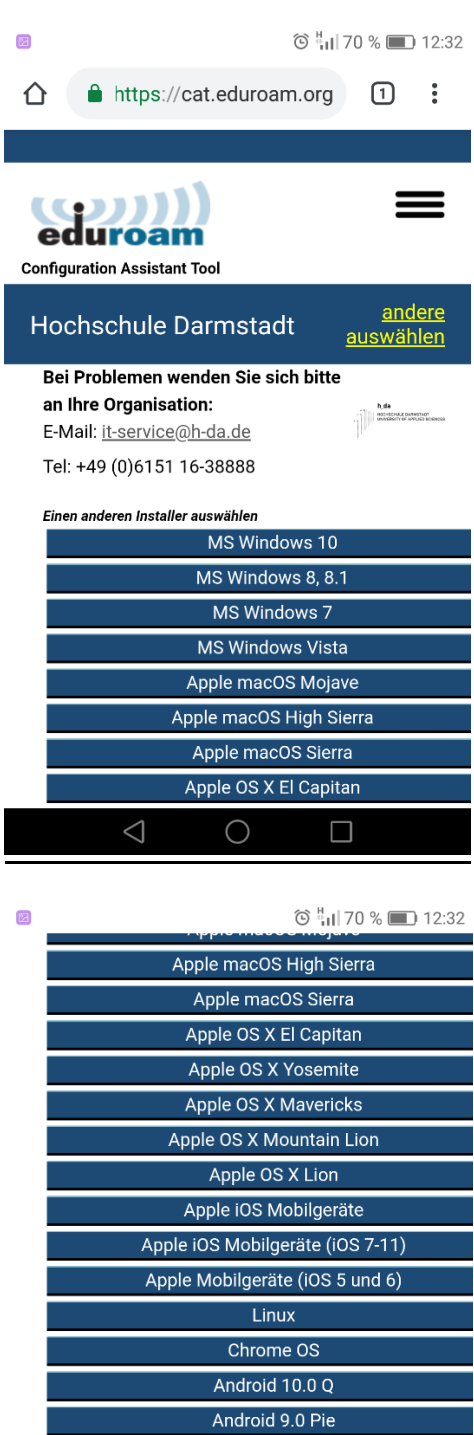

Android 8.0 Oreo Android 7.0 Nougat Android 6.0 Marshmallow Android 5.0 Lollipop Android 4.4 KitKat Android 4.3 EAP Konfiguration

 $\bigcirc$ 

 $\Box$ 

 $\triangleleft$ 

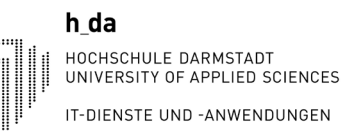

Anschließend werden Sie aufgefordert sich die eduroamCatApp herunterzuladen aus dem App-Store/Play Store. Sie sollten zunächst die eduroam Installationsdatei mit einem Klick auf "Weiter" herunterladen bevor Sie das Programm aus dem Play Store installieren.

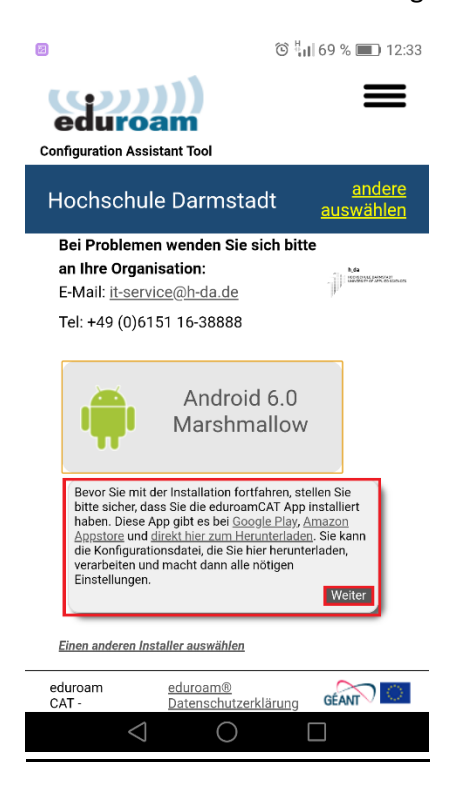

Nun sollte der Download automatisch starten, andernfalls hat man die Möglichkeit das Programm erneut auf einen Klick auf den "Link" herunterzuladen.

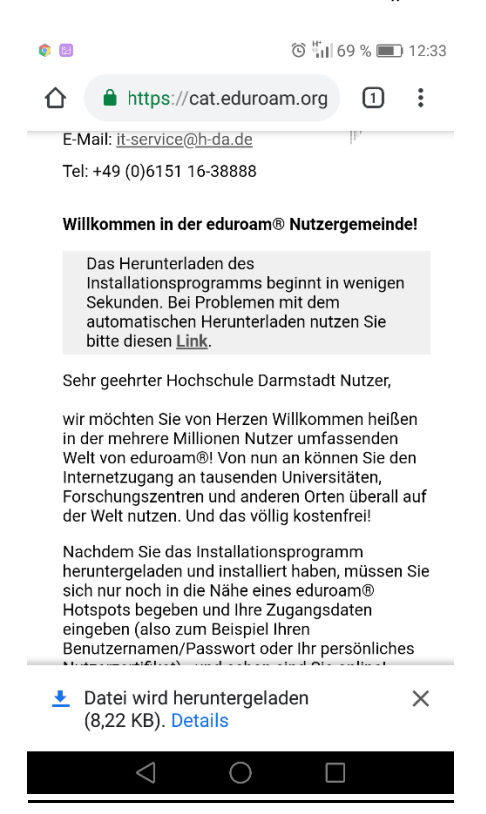

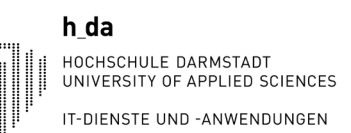

Anschließend können Sie das Programm nach dem Herunterladen starten. Sollte das Programm sich aufgrund eines Fehlers oder dergleichen nicht starten lassen, so müssen Sie die eduroamCatApp aus dem Play Store herunterladen.

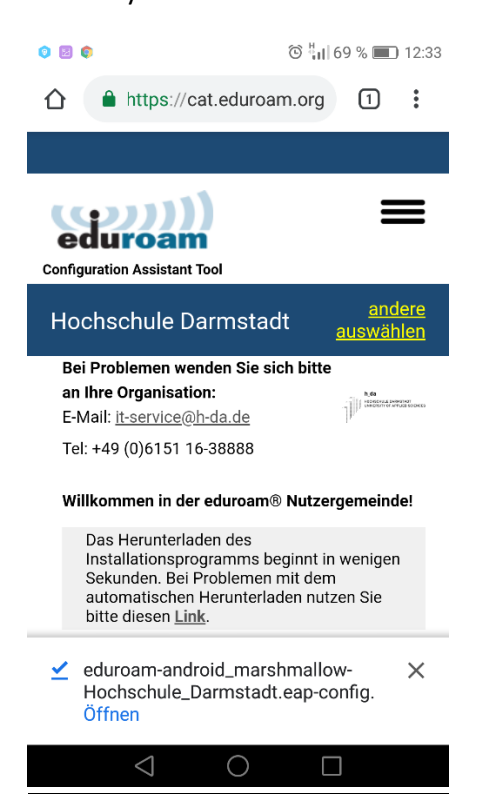

Geben Sie nun im Play Store eduroam Cat App ein um die App heraus zu suchen.

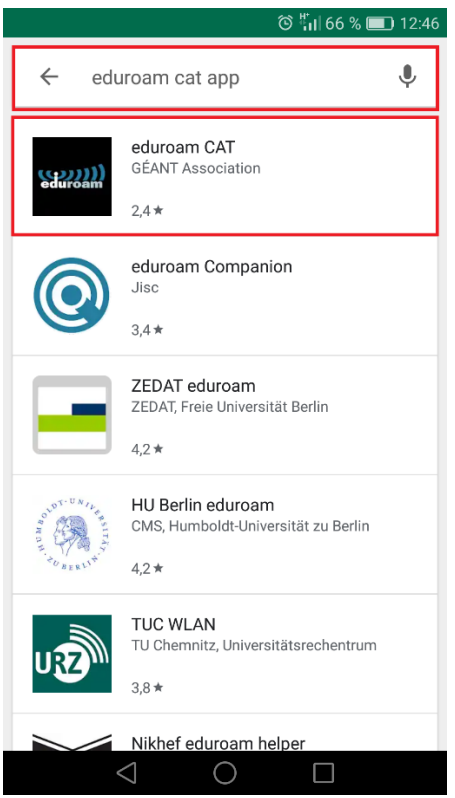

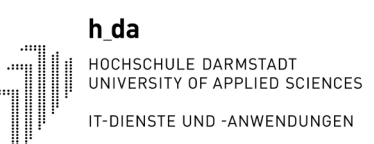

### Nun können Sie die App herunterladen und installieren.

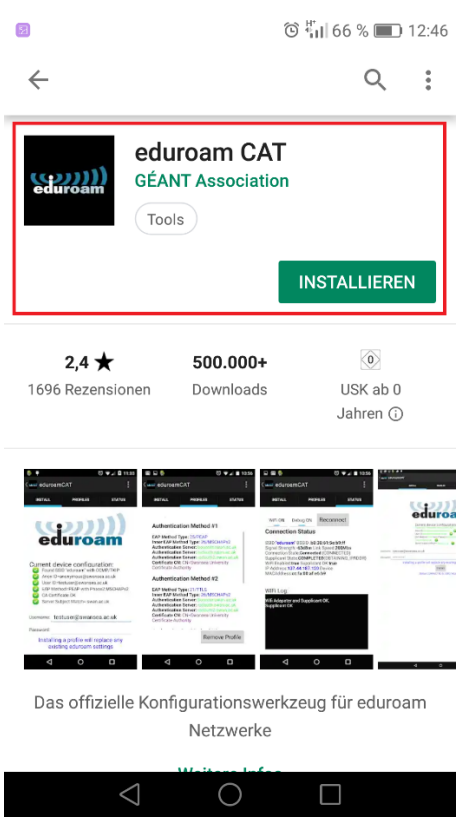

Nach dem Herunterladen müssen Sie die App öffnen und die Konfiguration dort vornehmen.

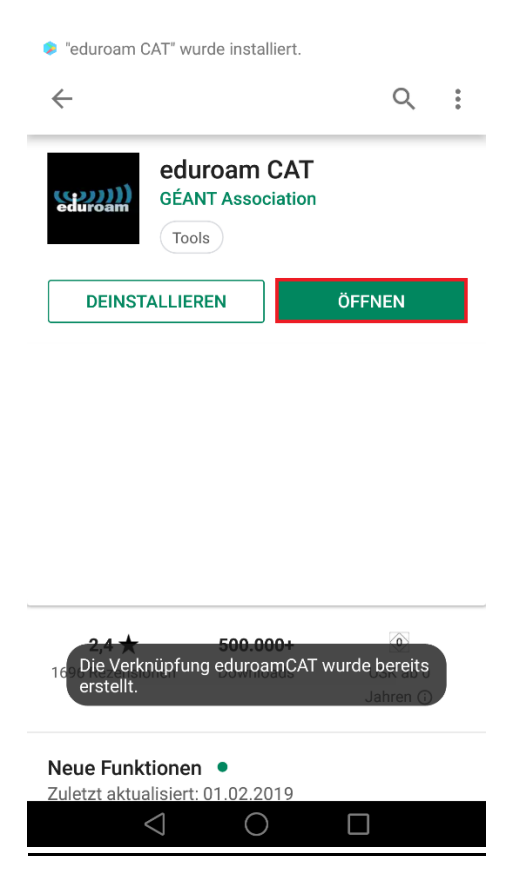

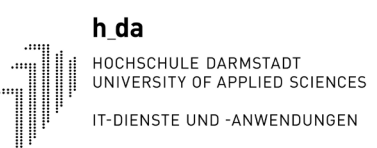

Nun müssen Sie die jeweiligen Bedingungen der App zulassen.

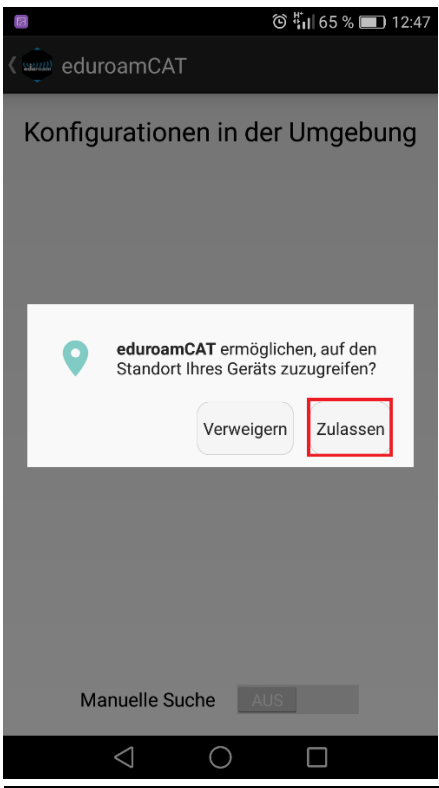

Anschließend müssen Sie die Manuelle Suche aktivieren um eine Manuelle Suche der Organisation durchführen zu können.

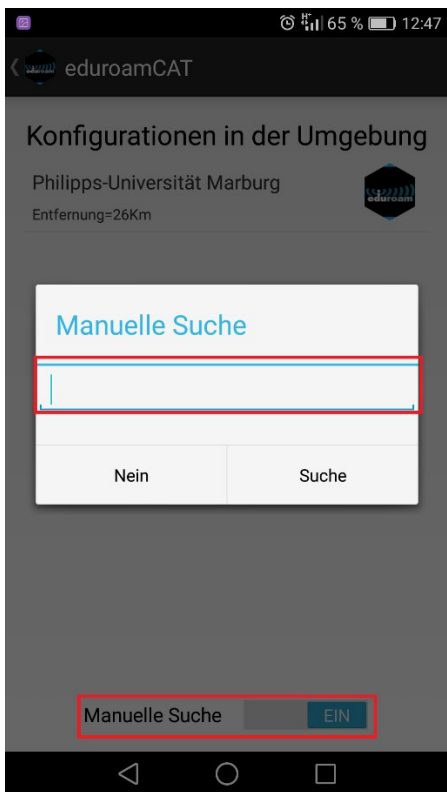

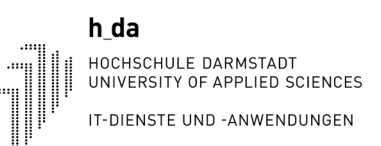

Jetzt sollten Sie den Namen der Heimat Organisation angeben.

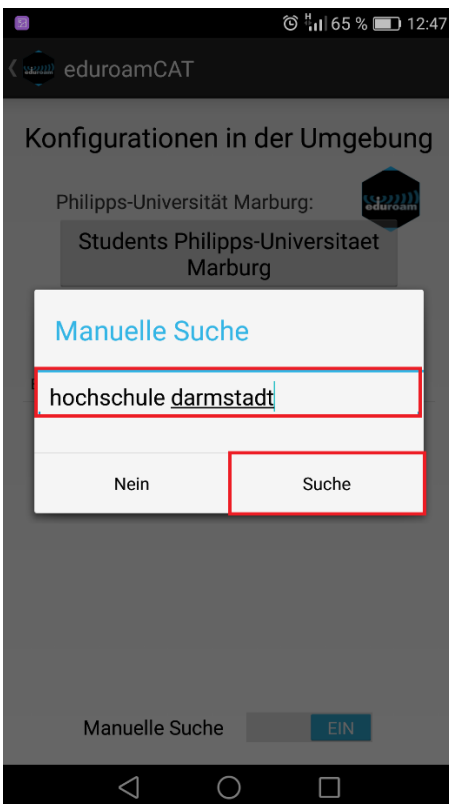

Anschließend wird diese herausgesucht. Nun muss diese noch ausgewählt werden.

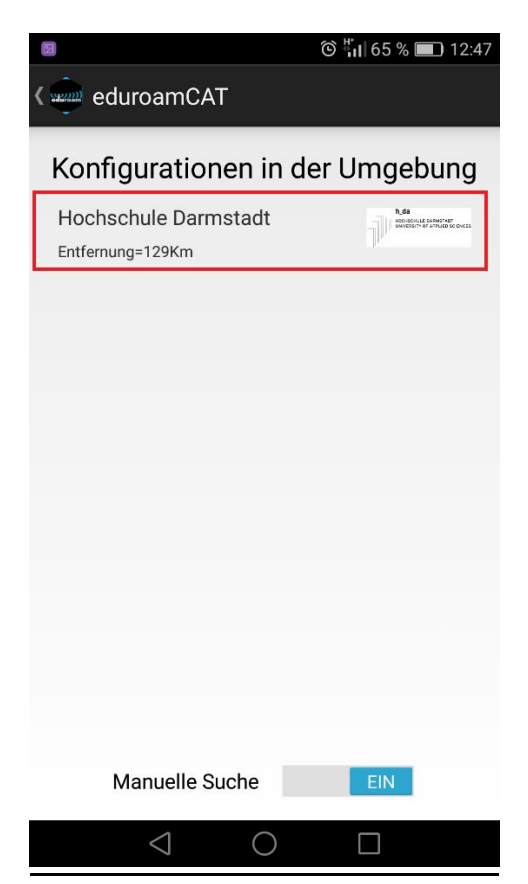

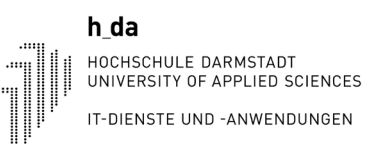

Nun müssen die gestellten Bedingungen erneut zugelassen werden.

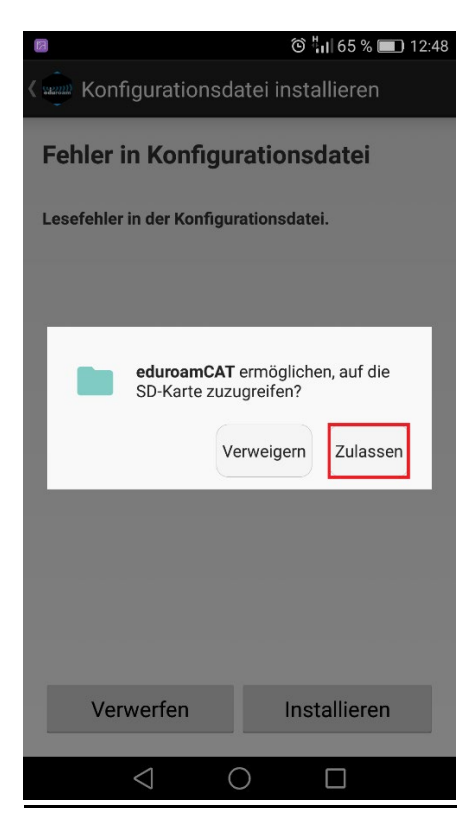

Anschließend erscheint noch eine Abfrage für die Installation. Hierbei soll ein Profil angelegt werden und eine Installation durchgeführt werden.

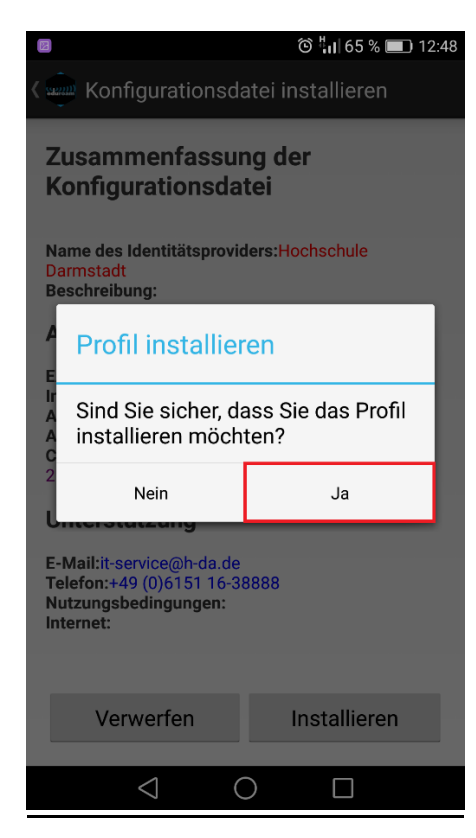

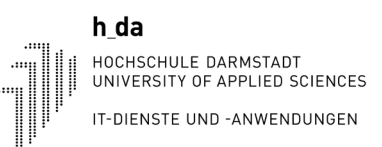

Anschließend werden Sie nun aufgefordert ihren Benutzernamen und das Kennwort anzugeben.

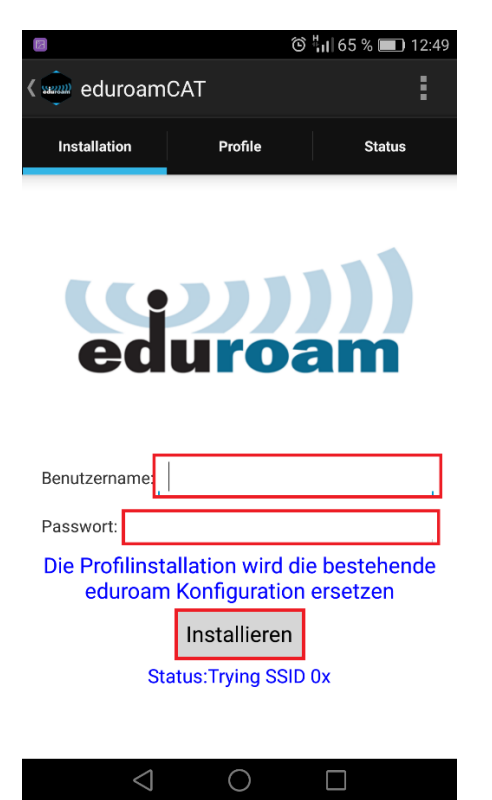

Als Benutzernamen wählen Sie hierbei ihre E-Mailadresse wie zuvor beschrieben und das dazugehörige Kennwort.

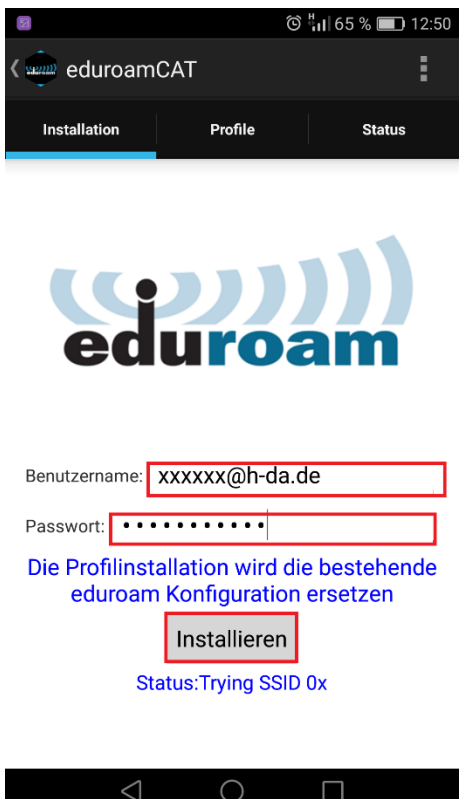

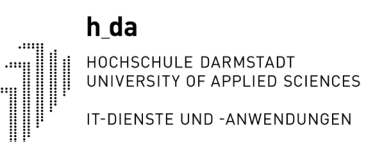

Anschließend sollte die Verbindung zu eduroam erfolgreich hergestellt werden.

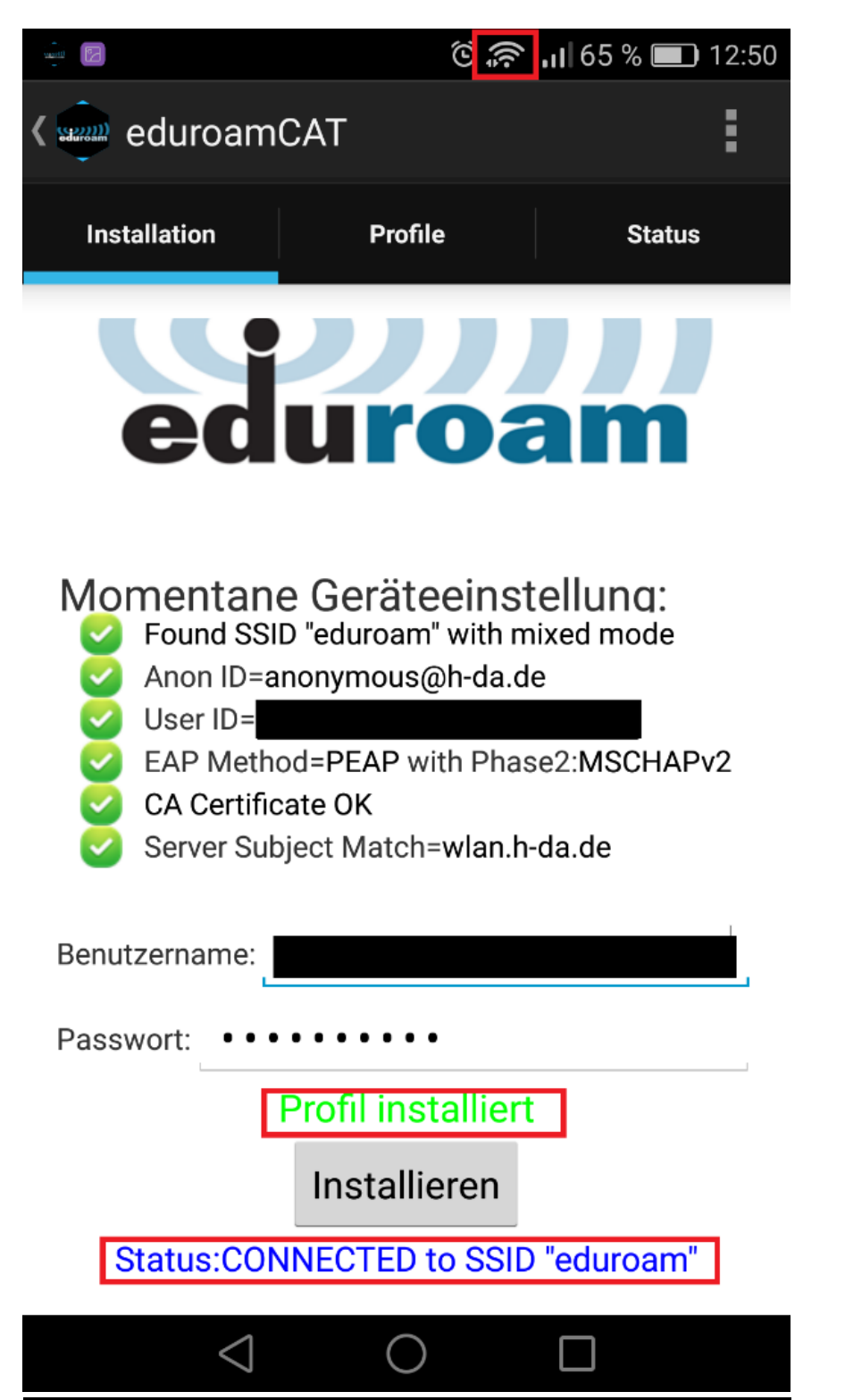

# <span id="page-40-0"></span>**3. Einrichtung WLAN unter iPhone & iPad**

### Entfernen des Profils:

Um das alte "eduroam Profil" zu entfernen gehen Sie wie folgt vor:

1. Gehen Sie unter Einstellungen auf Allgemein:

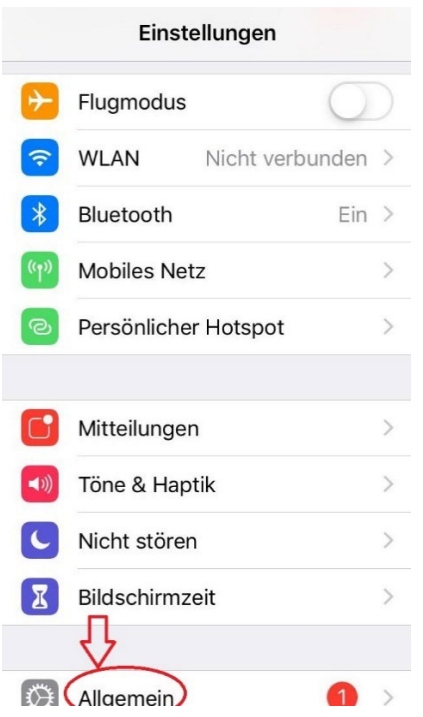

2.Unter Allgemein scrollen Sie soweit bis "Profil" und klicken Sie:

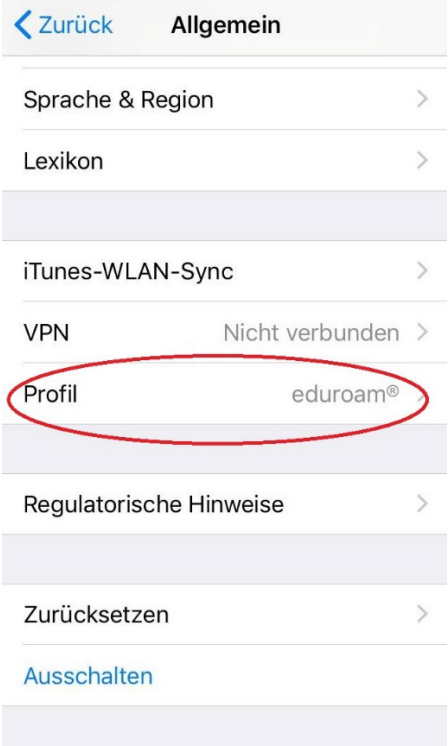

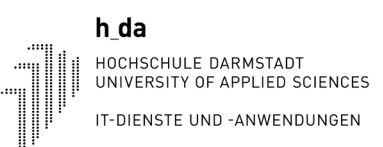

### 3.Klicken Sie nun auf das Konfigurationsprofil auf den Pfeil:

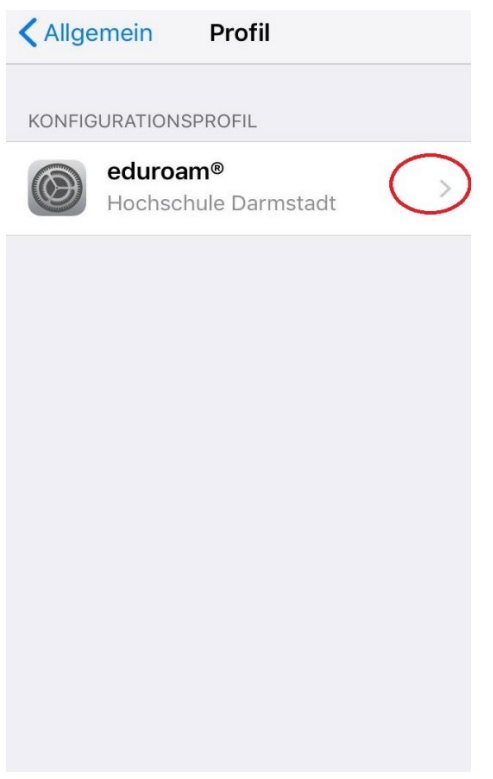

#### 4. Entfernen Sie nun das Profil:

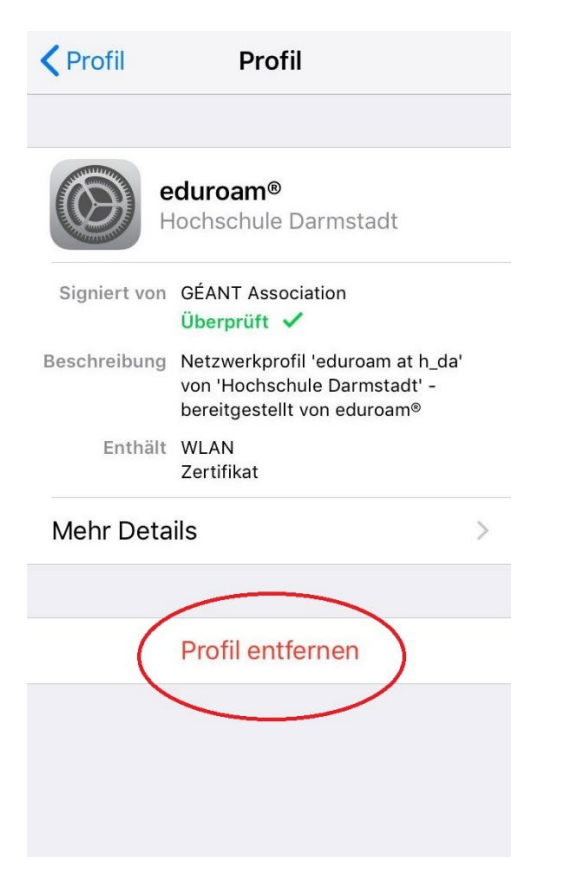

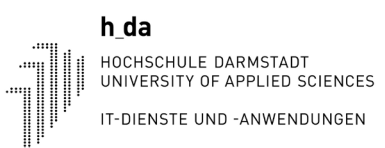

#### Einrichtung eduroam:

1. Geben Sie in ihrem Browser/Safari: cat.eduroam.org ein.

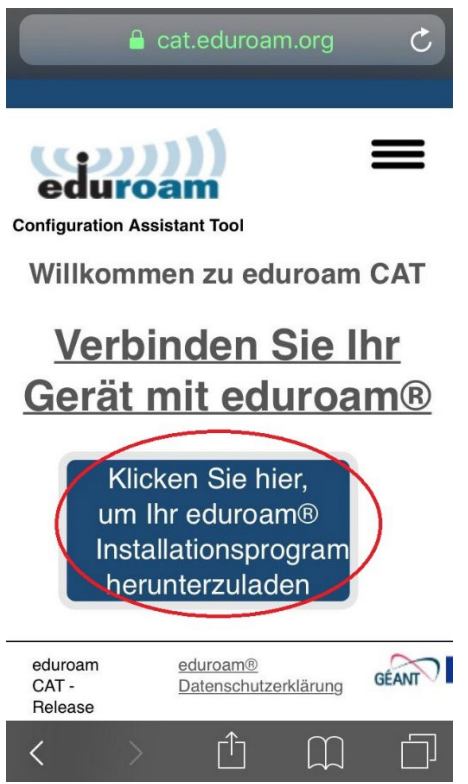

2. Klicken Sie anschließend auf den Button, um das Installationsprogramm herunterzuladen.

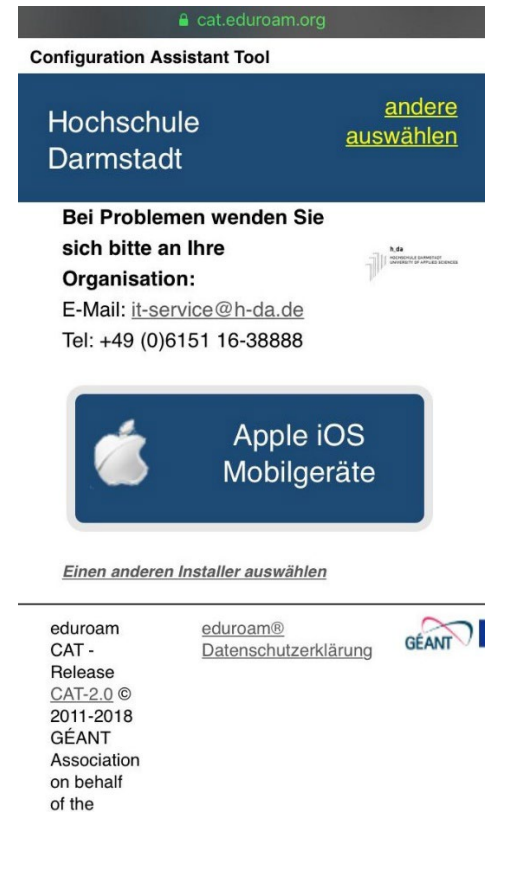

3. Wählen Sie bitte "Hochschule Darmstadt" aus.

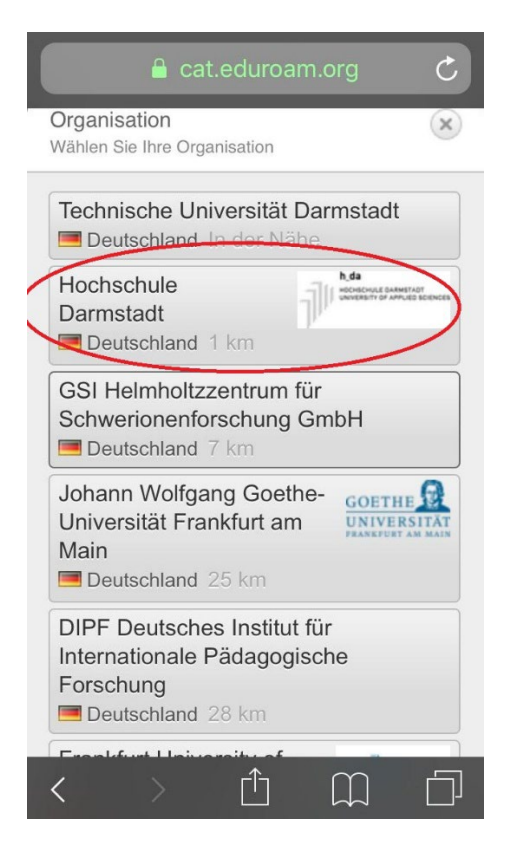

4. Das eduroam Profil öffnet sich. Gehen Sie auf "installieren"

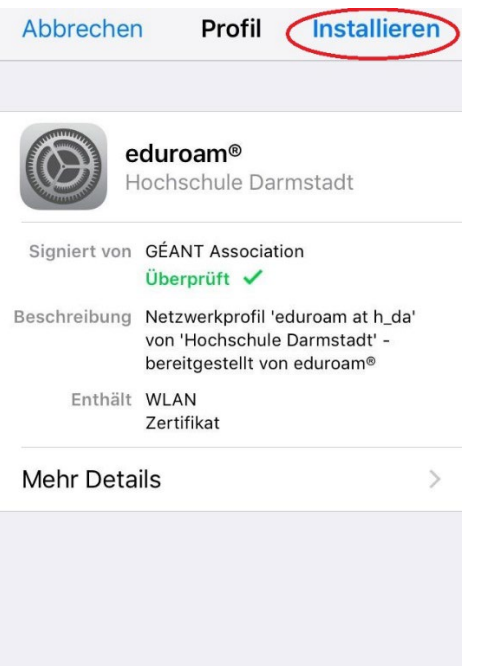

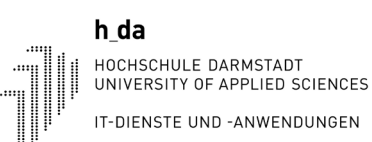

5. Anschließend bestätigen Sie nochmal mit "installieren"

**Achtung (Installieren)** Abbrechen

NICHT VERWALTETES ROOT-ZERTIFIKAT

Durch die Installation wird das Zertifikat "T-TeleSec GlobalRoot Class 2" zur Liste der vertrauenswürdigen Zertifikate auf deinem iPhone hinzugefügt. Websites werden diesem Zertifikat erst vertrauen, wenn es in den Zertifikatsvertrauenseinstellungen aktiviert wurde.

#### WLAN

Der Netzwerkverkehr deines iPhone wird möglicherweise über einen WLAN-Proxy gefiltert oder überwacht.

6. Geben Sie nun als Benutzernamen bitte ihre hda Emailadresse ein

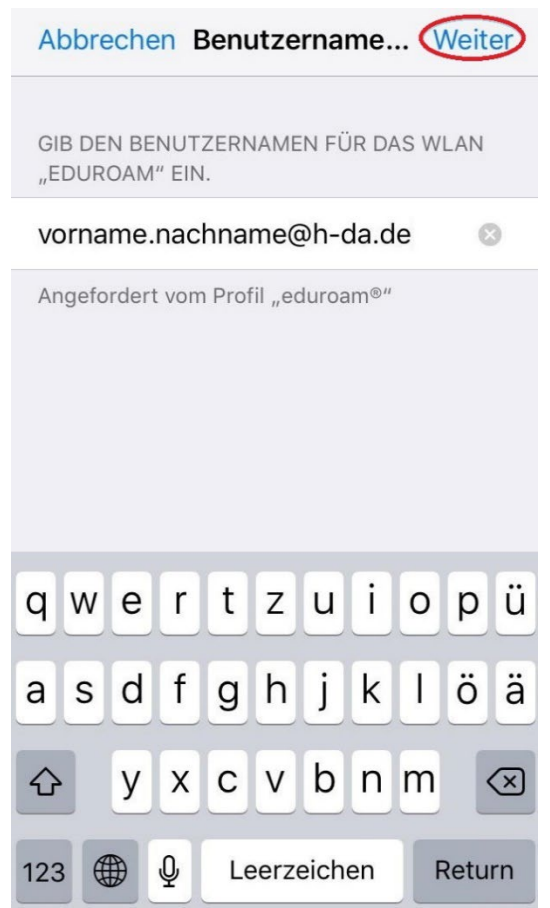

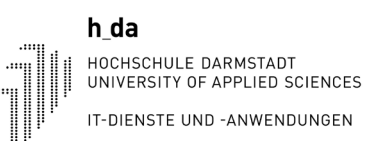

7. Geben Sie ihr Kennwort ein:

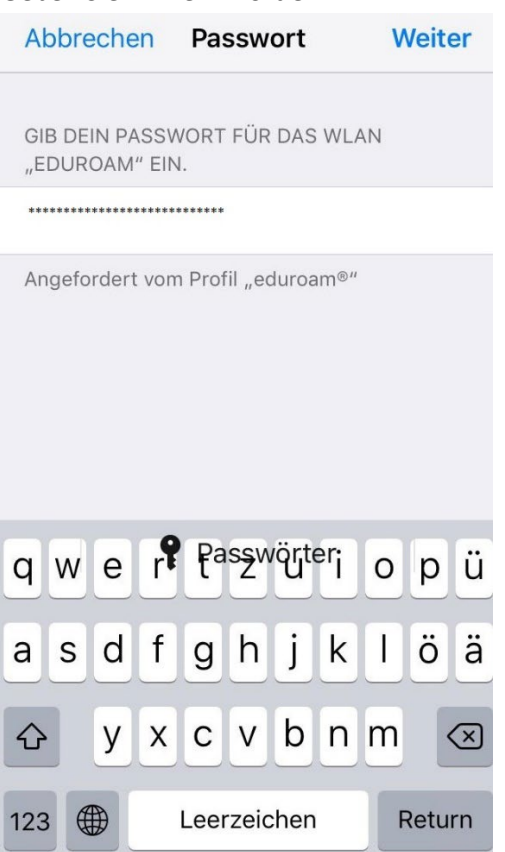

8. Drücken Sie nun auf "Fertig". Nun sind Sie mit dem eduroam WLAN verbunden

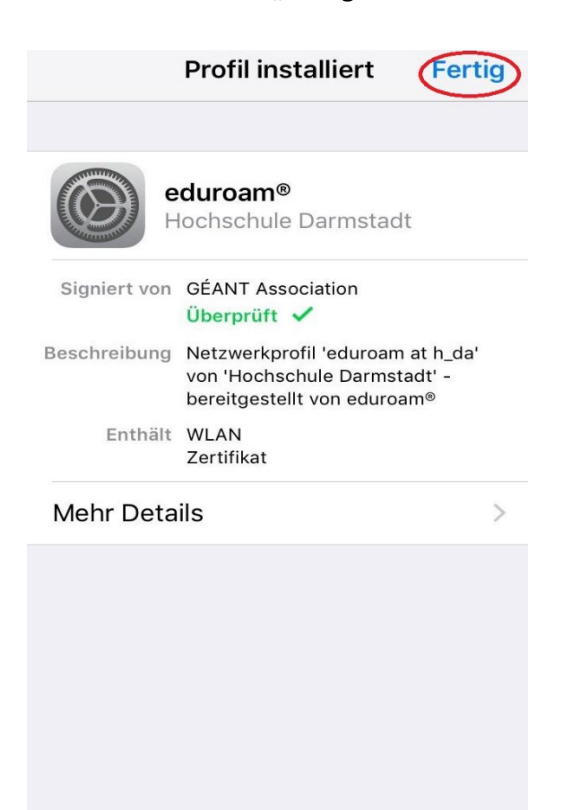

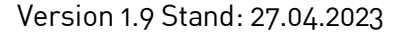

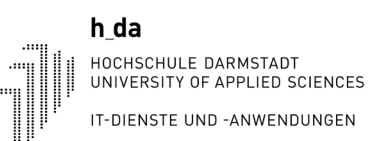

### <span id="page-46-0"></span>**4. Einrichtung Mac-Geräte**

#### Entfernen des Profils

Gehen Sie auf Datenschutz & Sicherhet und wählen Sie "Profile"

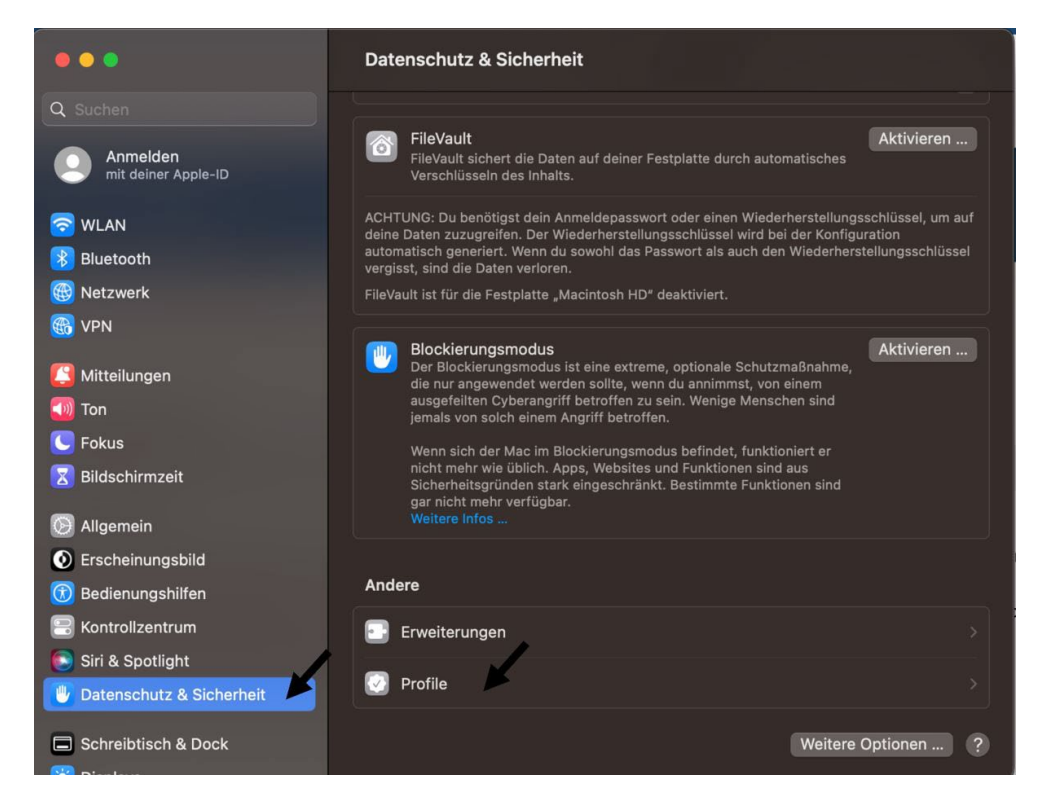

Drücken Sie auf das "Minus" und bestätigen Sie unter "entfernen

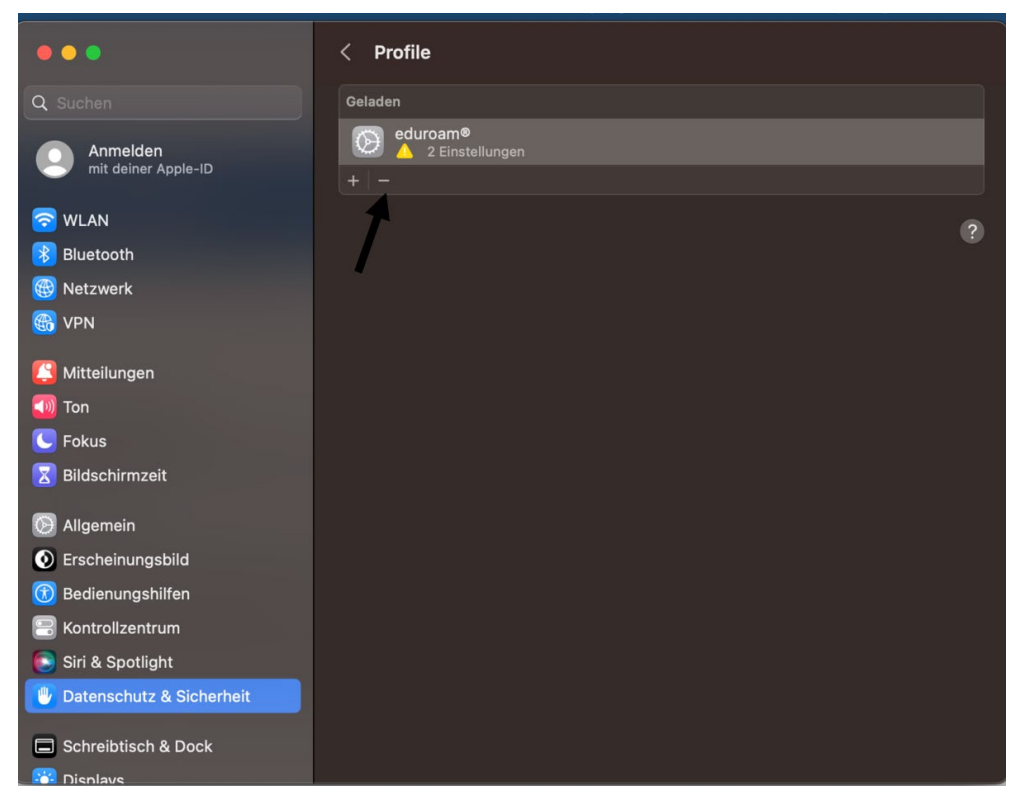

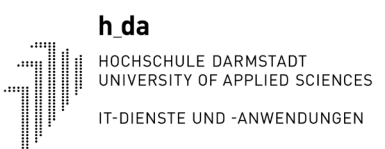

#### Einrichtung eduroam

1. Geben Sie im Browser/Safari cat.eduroam.org ein

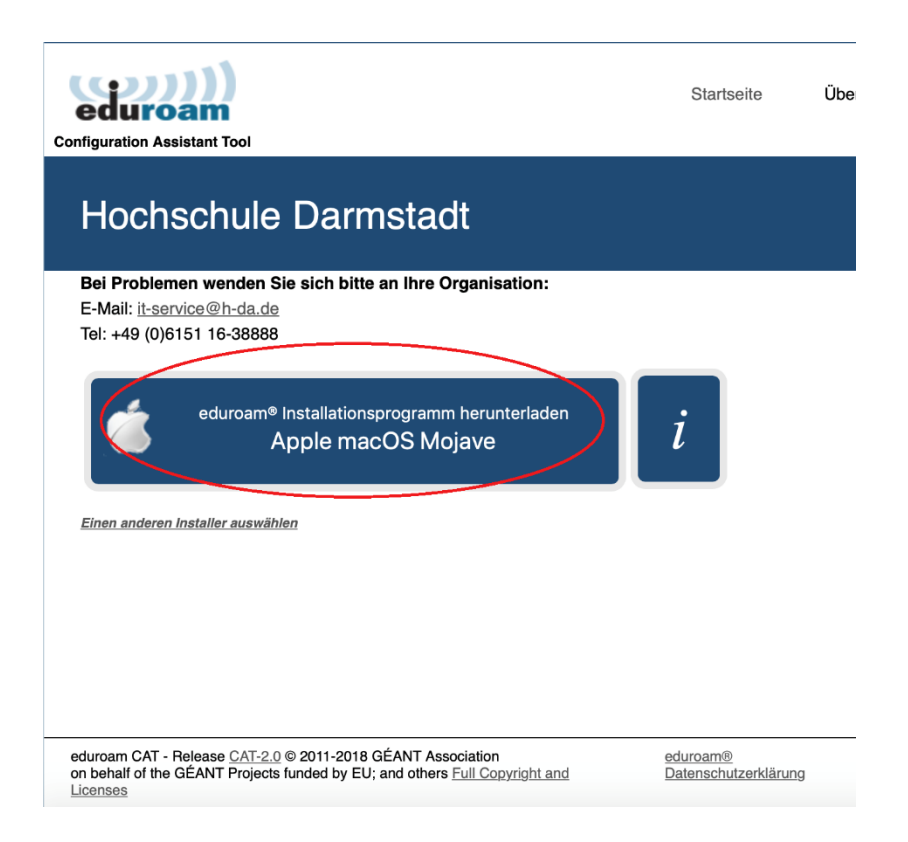

- 2. Drücken Sie auf den Button und laden sie das Installationsprogramm herunter.
- 3. Wählen Sie "Hochschule Darmstadt "aus.

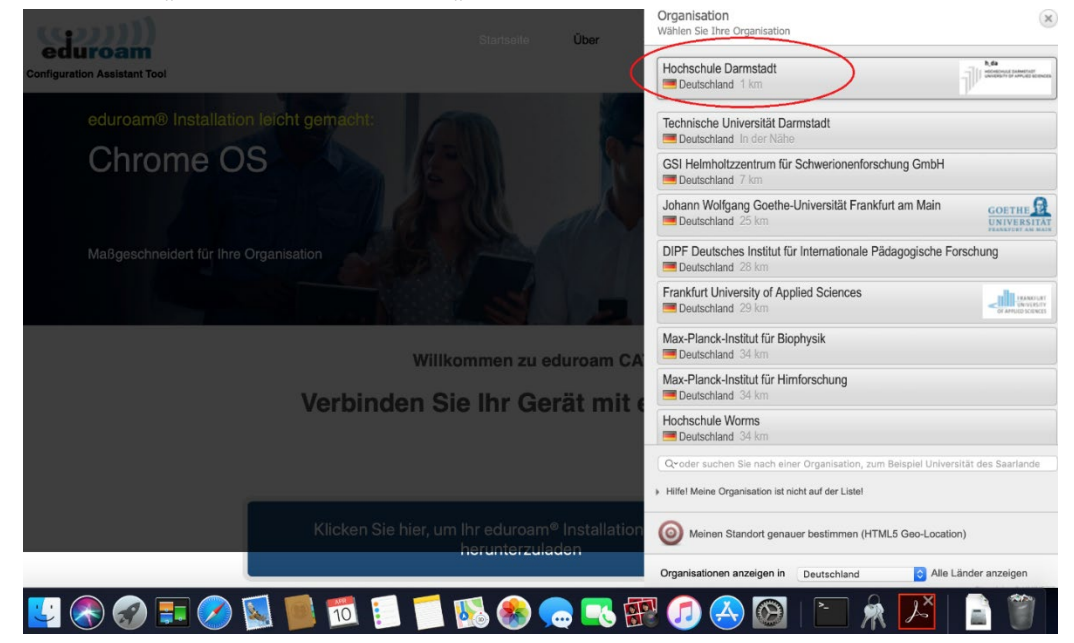

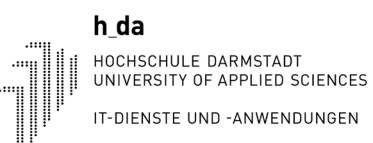

4. Geben Sie nun ihre Benutzerdaten ein. Hierzu unbedingt die hda Email-Adresse eingeben

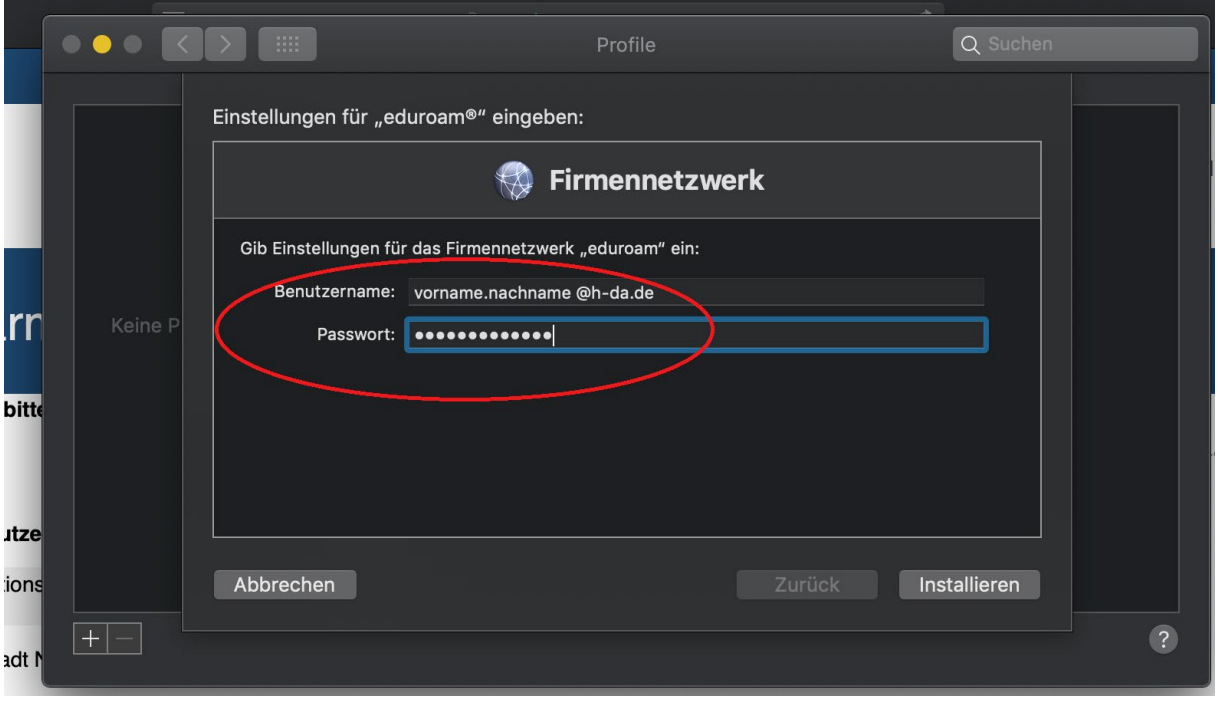

5. Bestätigen der Installation:

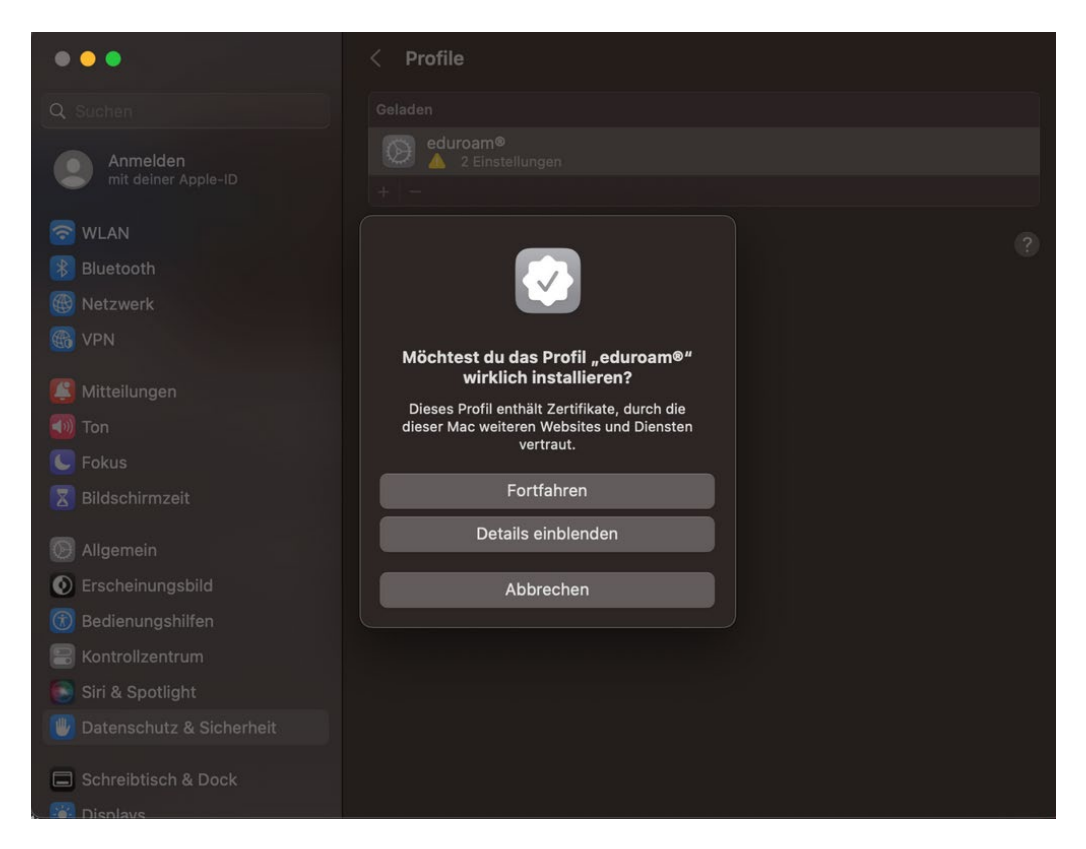

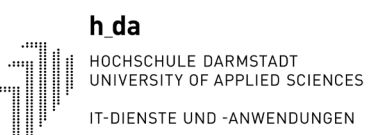

#### 6. Eduroam ist nun erfolgreich installiert und verbunden

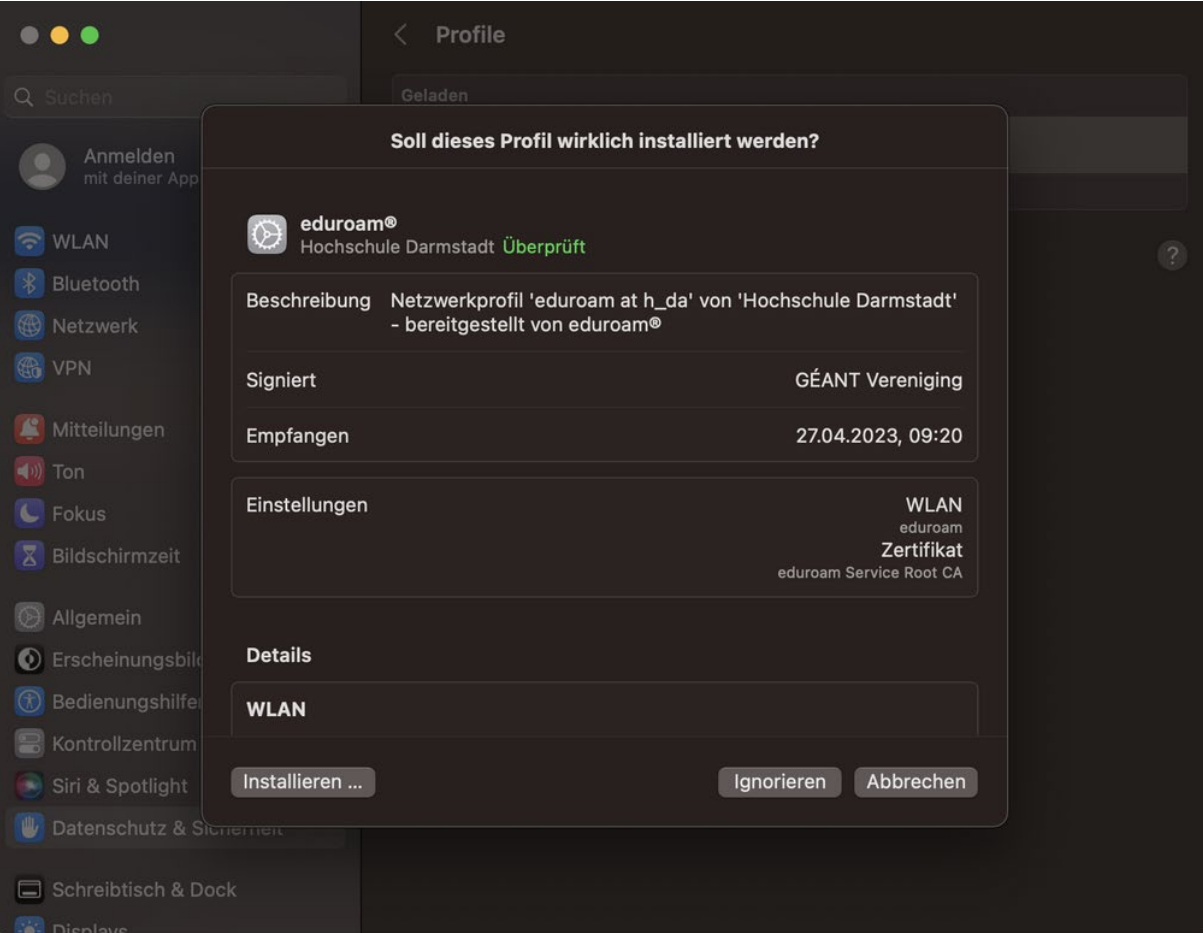

### <span id="page-49-0"></span>**6. Häufige Fehlerquellen**

**Problem**: WLAN verbindet sich, jedoch besteht keine Verbindung zum Internet **Lösungsansatz**: Prüfen Sie, ob ein DNS-Server auf dem Gerät hinterlegt ist. Oftmals ist bei Neugeräten ein Google-DNS (8.8.8.8 oder 8.8.4.4) oder Cloudflare (1.1.1.1) standardmäßig eingerichtet. Diesen bitte entfernen.

**Problem**: WLAN verbindet sich trotz korrekter Anmeldedaten nicht. **Lösungsansatz**: Bitte überprüfen Sie die Treiber des Gerätes. Ein Update kann möglicherweise Abhilfe schaffen.

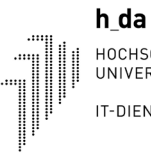

#### **Historie**

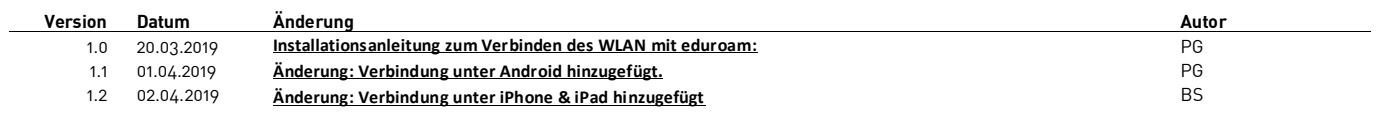

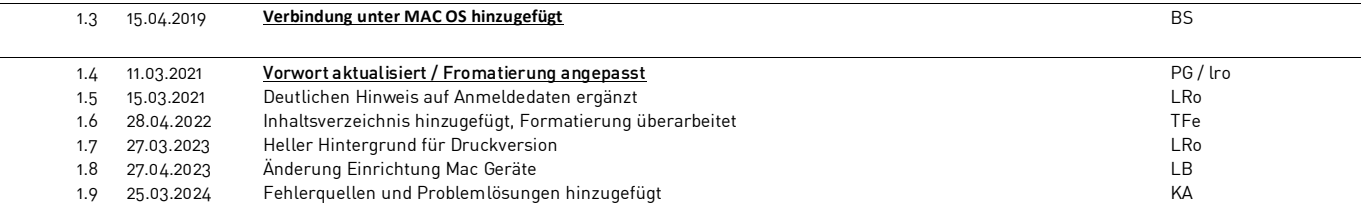